# Посібник із інструментів міграції для Cisco BroadWorks, Webex для BroadWorks i BroadCloud до рішень Wholesale RTM

Версія: 2.0

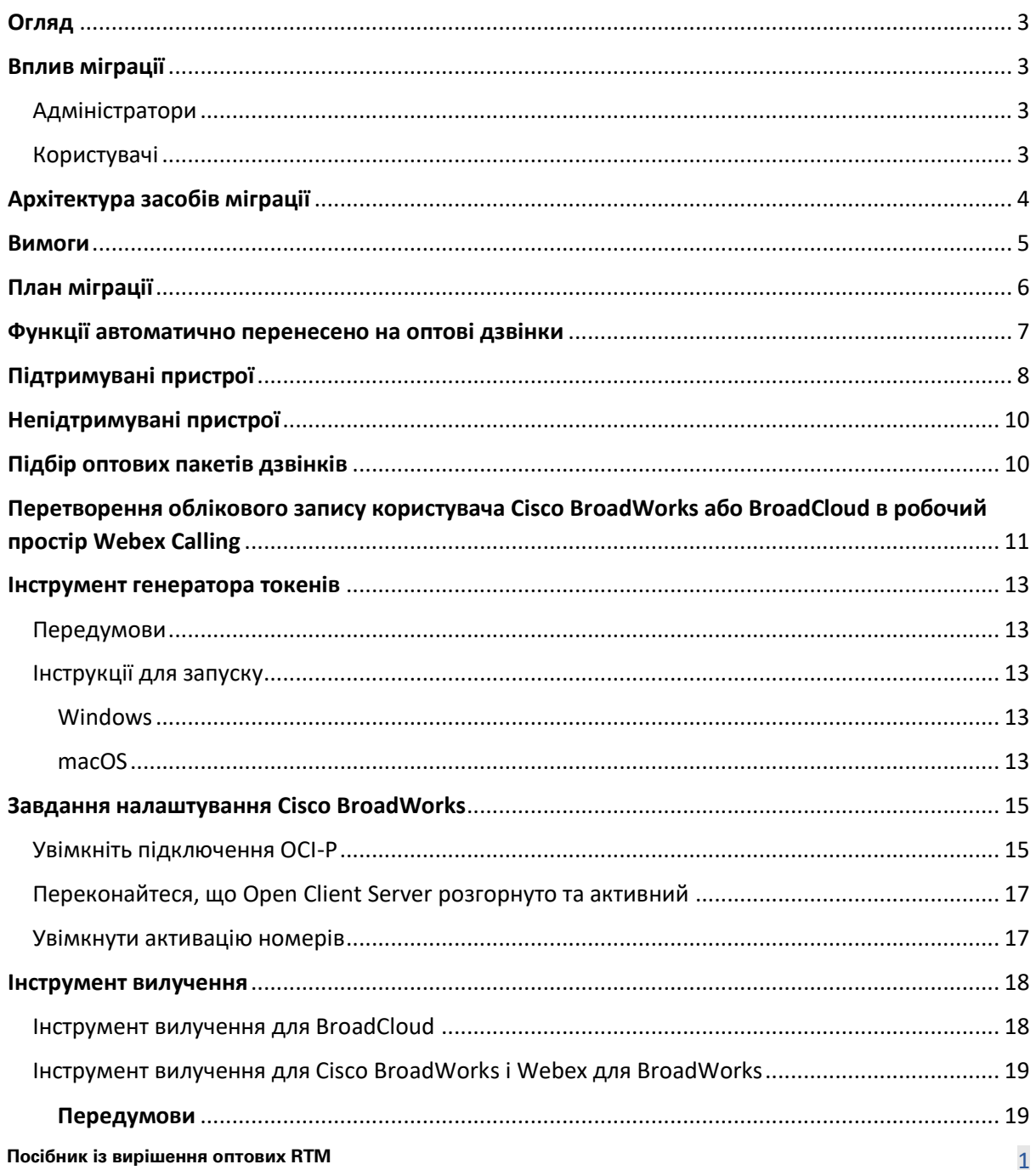

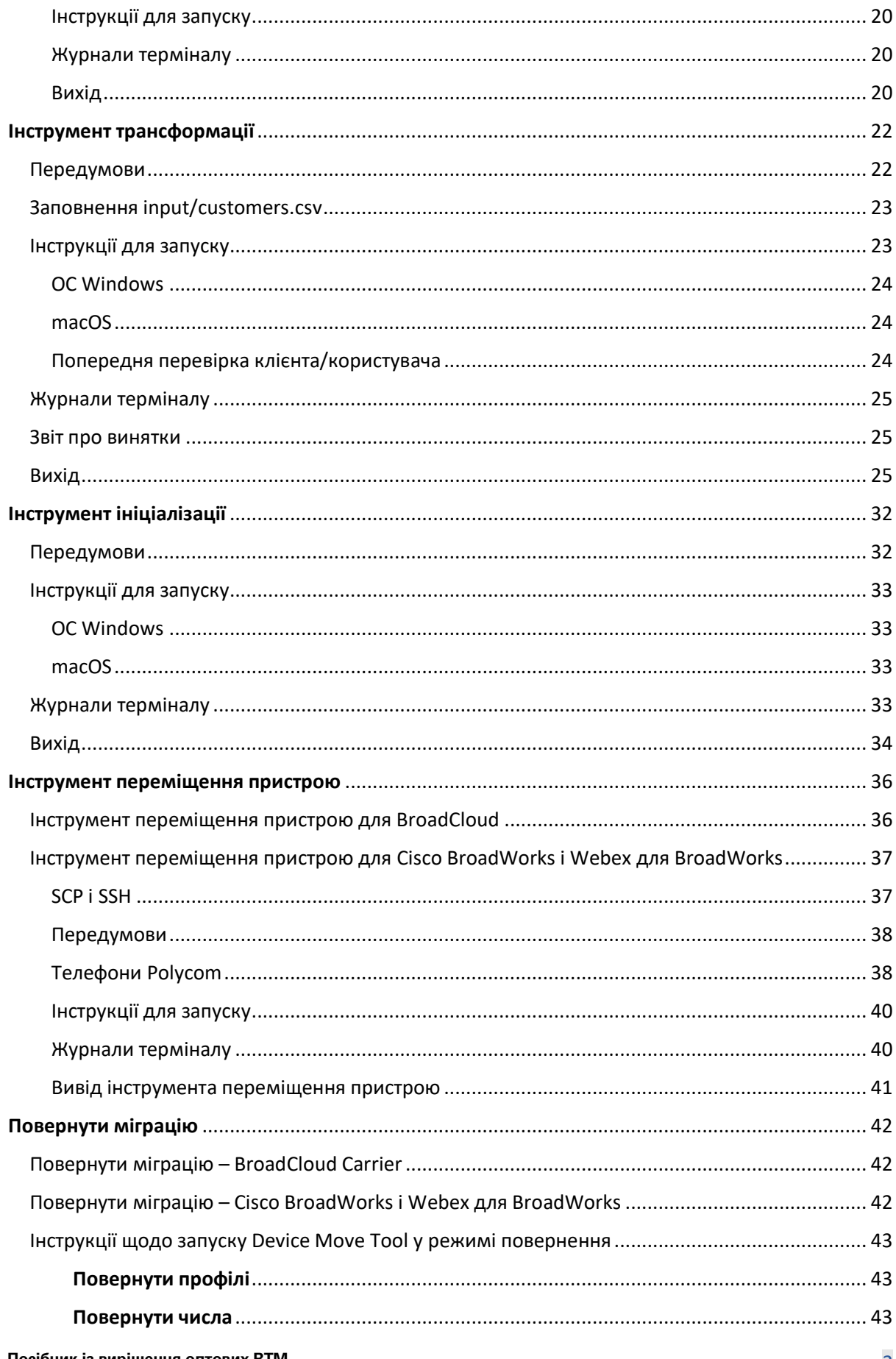

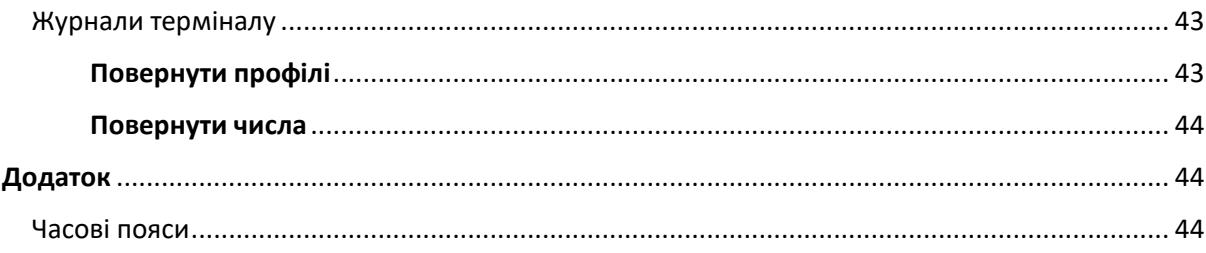

# <span id="page-2-0"></span>Огляд

Мета цього документа — надати докладні інструкції щодо використання інструментів, що використовуються для міграції з Cisco BroadWorks, Webex для BroadWorks і BroadCloud до Wholesale і Webex Calling. У цьому документі описано набір інструментів міграції, які допомагають перенести наявних клієнтів Cisco BroadWorks, Webex4BroadWorks і BroadCloud до рішення Wholesale Route to-Market.

# <span id="page-2-1"></span>Вплив міграції

Впливи після міграції такі:

### <span id="page-2-2"></span>Адміністратори

Після міграції адміністратори повинні:

- Почніть використовувати Partner Hub і Control Hub для налаштування функцій, а не CommPilot.
- Переналаштуйте всі функції, які не є частиною міграції.

**Примітка.** Вам потрібно вручну перенести функції, які не було переміщено автоматично після завершення інструментів міграції.

### <span id="page-2-3"></span>Користувачі

Підтримувані функції мають працювати після міграції так само, як вони працювали до міграції. Функції Webex Calling, які не підтримуються міграцією, необхідно повторно налаштувати у Webex після міграції:

- Користувачі втратять історію викликів і повідомлень.
- Користувачі втратять усі особисті параметри ключової лінії та налаштування та повинні повторно налаштувати ці параметри після міграції. Наприклад, номери швидкого набору.
- Користувачі повинні скинути свої коди доступу та паролі під час першого входу.

> • Користувачі, які використовують клієнт UC-One, повинні під час першого входу оновитися до програми Webex.

# <span id="page-3-0"></span>Архітектура засобів міграції

Архітектура інструментів міграції складається з чотирьох різних інструментів:

#### 1. **Інструмент вилучення**

a. Витягує підприємства, групи, номери, користувачів, служби, телефони та програмні клієнти з Cisco BroadWorks. Партнери BroadCloud повинні надіслати запит на вилучення на порталі постачальника послуг.

#### **2. Інструмент трансформації**

a. Перетворює інформацію, витягнуту за допомогою інструмента вилучення, у файл JSON, який можна редагувати.

#### **3. Інструмент ініціалізації**

a. Використовує вихідний файл JSON із засобу перетворення для підготовки клієнтів, розташувань, номерів, користувачів, служб і телефонів за допомого[ю](http://developer.webex.com/) [Загальнодоступні API Webex.](http://developer.webex.com/)

#### **4. Інструмент переміщення пристрою**

- a. Використовує вихідний файл JSON інструмента перетворення, інструмент перетворення для відновлення профілів і перезавантаження телефонів, активації номерів у рішенні Wholesale RTM та деактивації телефонних номерів у Cisco BroadWorks.
- b. Цей інструмент підтримує відновлення профілів телефону та програмного клієнта та активацію номера назад у Cisco BroadWorks.
- c. Партнери BroadCloud повинні надіслати запит на міграцію на порталі постачальника послуг.

На ілюстрації нижче показано послідовну роботу чотирьох інструментів шляхом зв'язку з Cisco BroadWorks, загальнодоступними API та передавання показників до служб Webex для

подальшої аналітики після того, як адміністратор запустить завдання міграції.

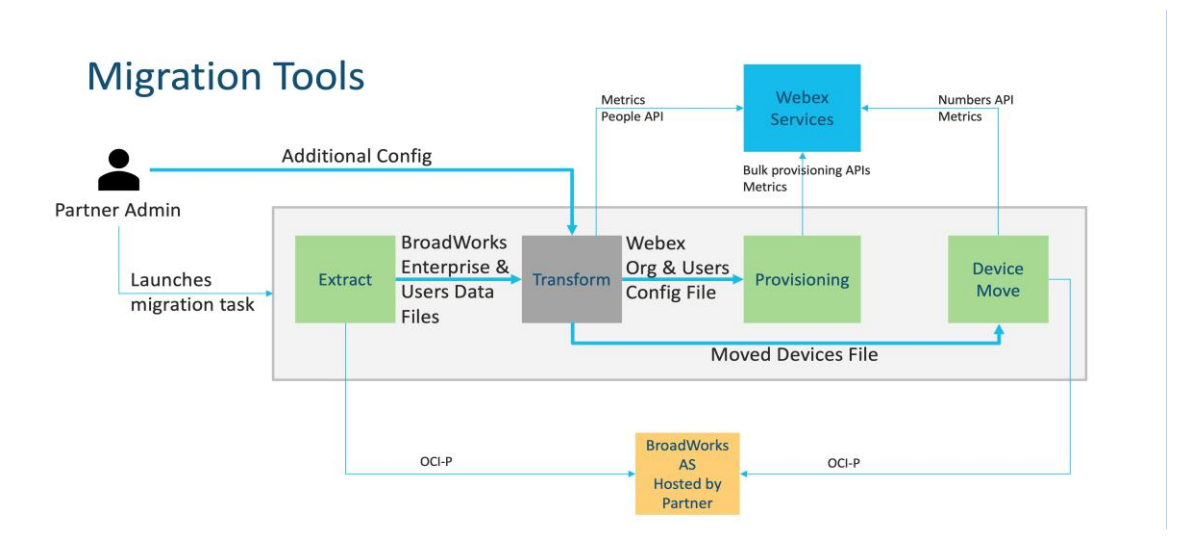

*Малюнок1 Інструменти міграції*

# <span id="page-4-0"></span>Вимоги

Перш ніж запускати інструменти міграції, партнер повинен відповідати таким вимогам:

- 1. Партнер і обліковий запис адміністратора партнера повинні бути включені в рішення Wholesale RTM. На етапі попереднього продажу партнерам не потрібно підключатися до рішення Wholesale RTM для запуску інструменту вилучення.
- 2. Партнер має пройти контрольний список перед міграцією, щоб переконатися, що всі вимоги виконано.
- 3. Cisco Облікові дані системного адміністратора BroadWorks необхідні для запуску інструментів вилучення та переміщення пристрою. Це не стосується партнерів BroadCloud.
- 4. Інструменти вилучення та переміщення пристрою необхідно запускати з допоміжного елемента Cisco Сервер застосунків BroadWorks під час періоду обслуговування, щоб мінімізувати ризик. Партнери BroadCloud запускатимуть інструмент переміщення пристрою з порталу постачальника послуг.
- 5. Перегляньте список підтримуваних пристроїв Webex Calling [-https://help.webex.com/en](https://help.webex.com/en-us/article/qkwt4j/Supported-devices-for-Webex-Calling)[us/article/qkwt4j/Supported-devices-for-Webex-Calling](https://help.webex.com/en-us/article/qkwt4j/Supported-devices-for-Webex-Calling) .
- 6. Перегляньте список непідтримуваних пристроїв Webex Calling <https://help.webex.com/en-us/article/qkwt4j/Supported-devices-for-Webex-Calling> .
- 7. Партнери повинні попросити свою команду роботи з обліковими записами в Cisco отримати підтримувану версію мікропрограми для телефонів і пристроїв.
- 8. Клієнти UC-One повинні оновитися до таких версій:
	- a. Клієнти Desktop Communicator мають бути версії 22.9.12 або вище
	- b. Клієнти Mobile Connect мають бути версії 3.9.14 або вище.
- 9. Комп'ютер адміністратора повинен мати:
	- Для інструмента підготовки потрібен JDK/JRE 1.8.
	- Комп'ютери MAC і Linux вимагають Python 3.10.5 або пізнішої версії для інструмента трансформації.
- 10. Клієнти повинні мати допустиму платіжну адресу, а кінцеві користувачі повинні мати ділову адресу електронної пошти, налаштовану в Cisco BroadWorks. Якщо значення не встановлено, адміністратори партнерів повинні звернутися до своїх клієнтів, щоб отримати їх. Ці відомості необхідно додати до файлів CSV (значення, розділені комами), перш ніж запускати інструмент перетворення. Приклад файлу CSV надається разом із інструментом перетворення.

# <span id="page-5-0"></span>План міграції

План міграції складається з 3 етапів:

- 1. Підготовка
	- Отримайте копію даних користувача за допомогою інструмента «Вилучення».
	- Створіть маркер за допомогою інструмента генератора токенів
	- Використовуйте інструмент «Трансформувати», щоб відформатувати дані користувача
- 2. Підготовка
	- Отримайте останні дані користувача за допомогою інструмента вилучення
	- Використовуйте інструмент «Трансформувати», щоб відформатувати дані користувача
	- Підготуйте користувачів за допомогою засобу підготовки
- 3. Міграція
	- Виконайте міграцію пристроїв за допомогою інструмента переміщення пристрою
	- Міграції без пристроїв [ Активація номерів телефону через Control Hub ]

**Посібник із вирішення оптових RTM** 6 Якщо адміністратори партнера не мають пристроїв для переміщення Cisco BroadWorks до Wholesale, тоді запускати інструмент переміщення пристрою не обов'язково. Адміністратори партнерів можуть скористатися публічним посиланням нижче, щоб активувати номери телефонів безпосередньо через портал Control Hub.

<https://help.webex.com/en-us/article/wkj3f0/Manage-phone-numbers-in-Control-Hub>

**Примітка.** Деактивація телефонних номерів у Cisco BroadWorks необов'язковий, якщо партнер адміністратори активують свої номери телефону через Control Hub.

# <span id="page-6-0"></span>Функції автоматично перенесено на оптові дзвінки

Ці функції користувача автоматично переносяться за допомогою інструментів міграції:

- Налаштування голосових повідомлень і спеціальні привітання (голосові повідомлення є **ні** мігрував)
- Альтернативні номери
- BroadWorks скрізь
- Зайняте Лампове поле
- CallerId (Власне ім'я та номер телефону)
- Виклик на очікуванні
- Налаштування переадресації викликів (переадресація викликів завжди/зайнято/немає відповіді/недоступний)
- Перехоплення викликів
- Не турбувати
- Параметри факсу
- Віддалений офіс
- Індикація спільної лінії
- Персональний одночасний дзвінок (включаючи розклад і критерії вибору)
- Сповіщення про виклик (включно з розкладом і вибірковими критеріями)
- Відхилення анонімних викликів
- Вибіркове відхилення викликів
- Вибіркова переадресація викликів
- Направлене підхоплення викликів і вторгнення
- Звільнення від вторгнення
- Функція Push to Talk
- Конфіденційність

Ці функції групи автоматично переносяться інструментами міграції:

**Посібник із вирішення оптових RTM** 7 • Auto-Attendant

- o Лише один рівень
- o Привітання на замовлення
- o Налаштування переадресації викликів (завжди, зайнято, вибірково)
- o Альтернативні номери
- o Святкове меню НЕМАЄ в Webex
- o Вибіркове відхилення викликів
- Cisco BroadWorks Call Center Standard і черга викликів BroadCloud:
	- o Базова конфігурація
	- o Привітання на замовлення
	- o Агенти та супервайзери
	- o Налаштування переадресації викликів (завжди, зайнято, вибірково)
	- o Альтернативні номери
	- o Музика на утриманні
- Паркування викликів
- Прийняти виклик
- Група пошуку
	- o Налаштування переадресації викликів (завжди, зайнято, вибірково, недоступний)
	- o Альтернативні номери
- Код місця (один на місце або групу)
- Пейджингова група
- Розклади (лише на рівні групи, розклади підприємств не переносяться)
- Голосовий портал
- Віртуальна лінія
- Музика під час утримання

# <span id="page-7-0"></span>Підтримувані пристрої

Підтримувані телефони буде автоматично створено та призначено користувачам у Webex Calling інструментом підготовки. Телефони, позначені "так" у стовпці "Підтримувані в інструменті переміщення пристрою", також буде автоматично переміщено з Cisco BroadWorks або BroadCloud у Webex Calling, коли запущено інструмент переміщення пристрою. Телефони, позначені "НІ" у цьому стовпці, потребують ручного втручання, щоб змінити URL-адресу DMS в Cisco шаблон пристрою BroadWorks або в самому телефоні.

В останньому стовпці наведено зіставлення моделей телефонів зі стовпцем «Тип пристрою» у файлі

Transform-tool/input/newphones.csv. (Див. розділ інструмента трансформації для отримання додаткової інформації про newphones.csv).

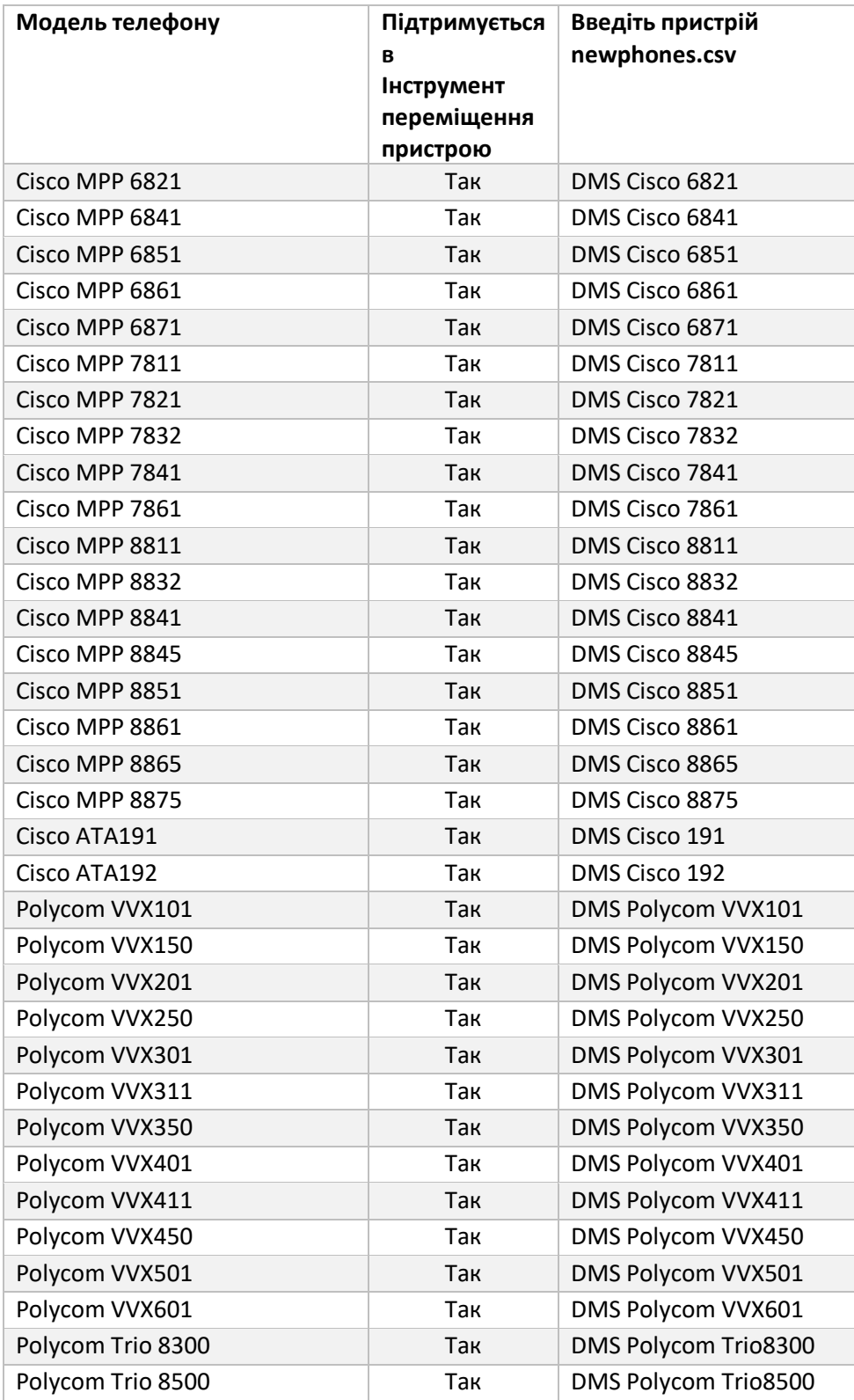

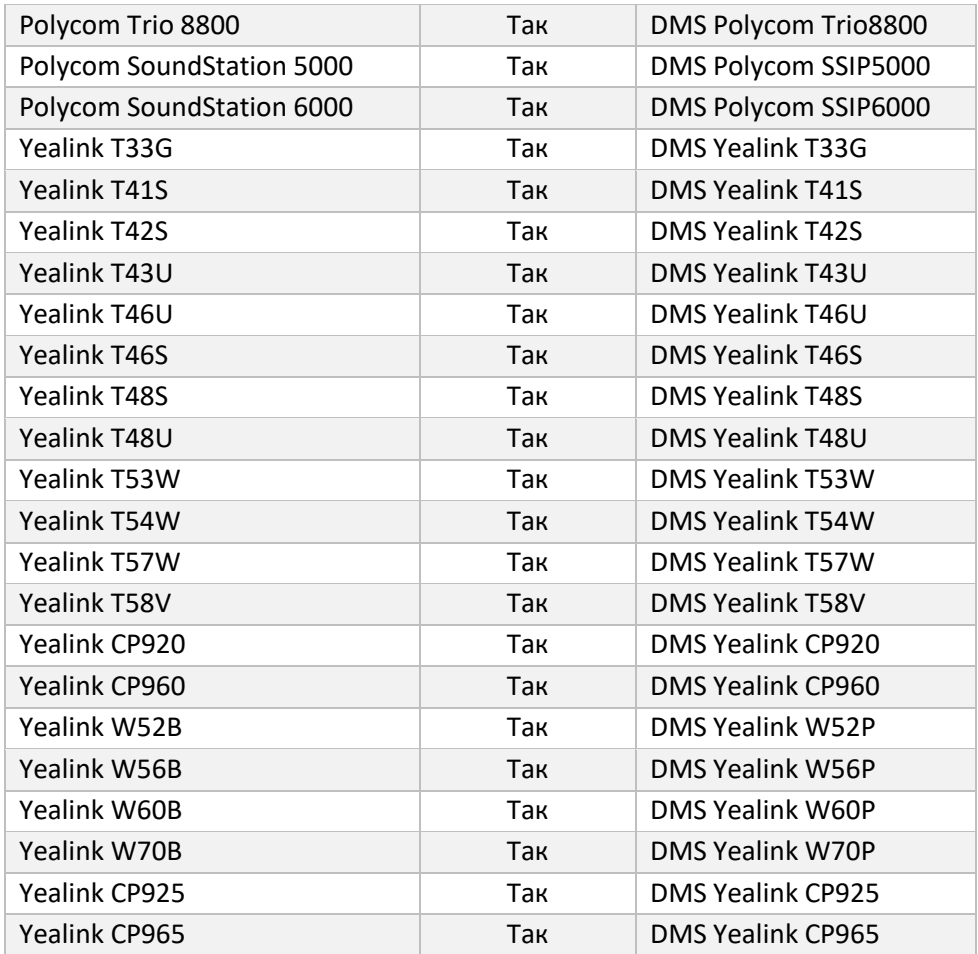

# <span id="page-9-0"></span>Непідтримувані пристрої

Якщо клієнт використовує пристрої, які не підтримуються рішенням Wholesale RTM, ці пристрої не підлягають міграції. У цьому випадку у вас є такі варіанти:

- 1. Підготуйте нові телефони на Cisco BroadWorks перед міграцією.
- 2. Залиште старі телефони в Cisco BroadWorks, і користувачі повинні встановити програму Webex, щоб здійснювати та приймати виклики.

# <span id="page-9-1"></span>Підбір оптових пакетів дзвінків

Інструменти міграції мають набір стандартних значень для вибору оптових пакетів дзвінків для абонентів. Якщо пізніше знадобиться інший пакет, адміністратор партнера може змінити їх у Control Hub.

### **Cisco Конфігурація пакета міграції BroadWorks**

Усі передплатники з переміщення з Cisco За замовчуванням BroadWorks використовуватиме

**Посібник із вирішення оптових RTM** 10 пакет Webex Calling. Якщо пакет Webex Voice потрібен для абонентів, яким не призначено

функцію очікування виклику або голосової пошти, це можна ввімкнути у файлі partner.cfg інструмента перетворення, розкоментувавши рядок USE\_WEBEX\_VOICE\_PACKAGE.

#### **Зіставлення пакетів міграції Webex для BroadWorks**

Пакети Webex для BroadWorks автоматично зіставляються з пакетами викликів Wholesale. Це

не можна налаштувати.

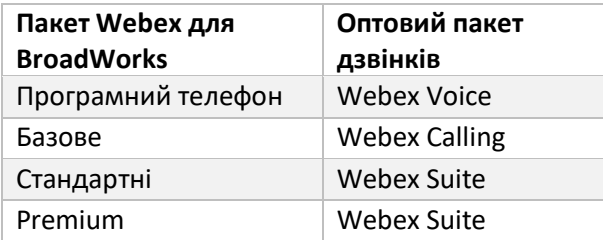

### **Зіставлення пакетів міграції BroadCloud**

Міграції з пакетів зіставлення BroadCloud Carrier залежно від типу станції. Зіставлення за замовчуванням можна налаштувати у файлі конфігурації інструмента перетворення conf/rialto\_station\_type\_to\_wholesale\_package.csv.

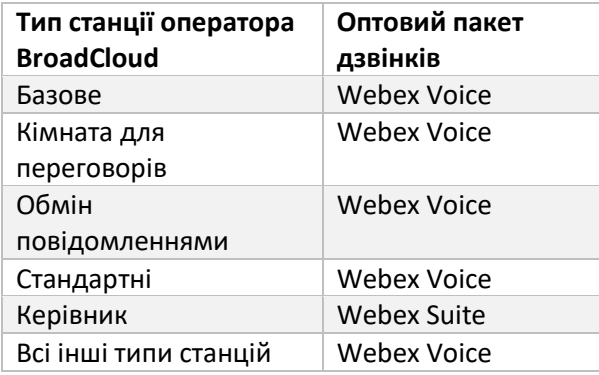

# <span id="page-10-0"></span>Перетворення облікового запису користувача Cisco BroadWorks або BroadCloud в робочий простір Webex Calling

Робоча область Webex — це телефон, який використовується в спільному доступі багатьом користувачам, наприклад: наприклад: телефонів у конференц-залі, на складі або в холі. Такі телефони можна налаштувати в Webex Calling як робочі області Webex замість користувачів Webex. Доступний параметр для перетворення облікових записів користувачів Cisco BroadWorks або BroadCloud Carrier автоматично вводяться в робочі області під час процесу міграції.

- 1. У файлі перетворити інструмент / input/users.csv, призначити пакет «common area» користувачам, яких буде перетворено на робочу область *Приклад: bwuser@домен,,,спільна\_область*
- *2.* (Тільки BroadCloud) Щоб перетворити всі облікові записи користувачів певного типу станції в робочі області, додайте запис до transformtool/conf/rialto\_station\_type\_to\_wholesale\_package.csv і установіть для пакета Wholesale значення «common area calling " *Приклад: конференц-кімната\_v2,common\_area\_calling*
- 3. Запустіть інструмент перетворення
- 4. Запустіть інструмент підготовки
- 5. Відкрийте Control Hub щойно створеної організації клієнта та встановіть домен SIP (див. малюнок 2, Налаштування домену SIP в Control Hub )
- 6. Запустіть інструмент підготовки ще раз. Це створить робочі області та призначить для них телефони.

#### Обмеження.

- Конфігурація функцій користувача (наприклад, переадресація викликів, режим «Не турбувати») не переноситься автоматично в робочу область.

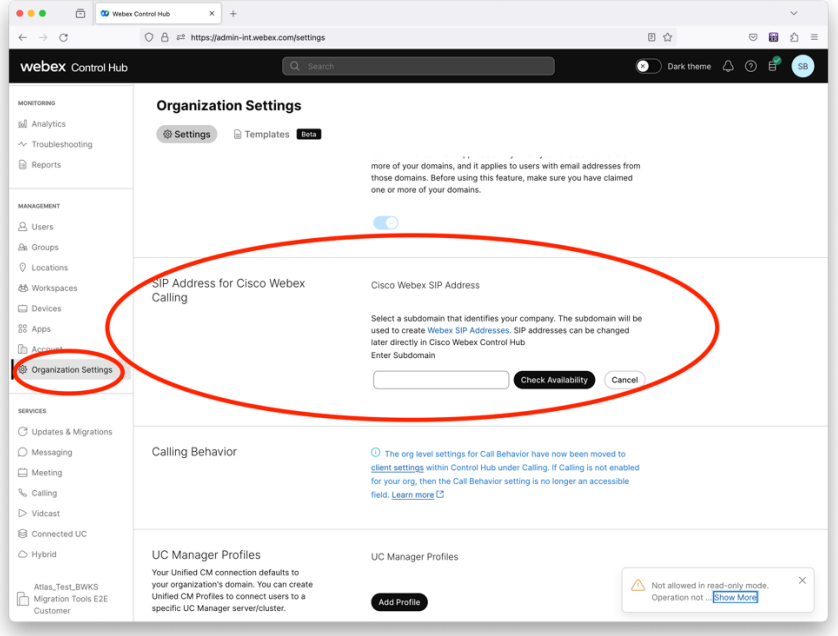

*малюнок 2 Налаштування домену SIP у Control Hub*

# <span id="page-12-0"></span>Інструмент генератора токенів

Адміністратори-партнери запустіть цю утиліту генератора маркерів принаймні один раз перед початком запуску інструментів міграції. Запуск цього інструменту є одноразовою діяльністю після того, як обліковий запис партнера буде включено в рішення Wholesale RTM. Цей інструмент дозволяє адміністраторам партнерів здійснювати вхід через веббраузер, щоб отримати унікальний TOKEN, необхідний для оновлення файлів конфігурації партнера для інструментів міграції.

## <span id="page-12-1"></span>Передумови

- 1. Після завантаження розпакуйте двійкові файли інструмента міграції
	- a. Установіть шлях до середовища JRE/JDK в token\_generator.sh для MAC і token\_generator.bat для Windows. Якщо шлях JAVA\_HOME вже існує, він буде використаний інструментом повторно.

МАК: JAVA\_HOME="/Users/cisco/jdk/zulu@1.8.282/Contents/Home/ *"*

Windows: JAVA\_HOME=C:\Progra~1\Java\jre1.8.0\_321

Примітка. Цей крок необов'язковий

### <span id="page-12-2"></span>Інструкції для запуску

Виконайте таку команду в терміналі в каталозі генератора маркерів:

Примітка.

- Наведені нижче порти мають бути доступними для запуску інструменту генератора маркерів.
- Принаймні один із цих згаданих портів має бути відкритим для підключення до комп'ютера користувача.

**Порти:** 8080, 50009, 50010, 50011, 50012 і 50013

<span id="page-12-3"></span>**Windows** *token\_generator.bat*

<span id="page-12-4"></span>macOS *./token\_generator.sh*

# Output:

*Tool Name: Token Generator Tool Version: 1.13.0*

*Load the URL in your web browser[: http://localhost:8080](http://localhost:8080/)*

Відкрийте URL-адресу у веббраузері на терміналі, увійдіть за допомогою облікових даних адміністратора партнера, щоб отримати TOKEN, і скопіюйте її для подальшого використання.

Ілюстрації інтерфейсу користувача наведено нижче для довідки.

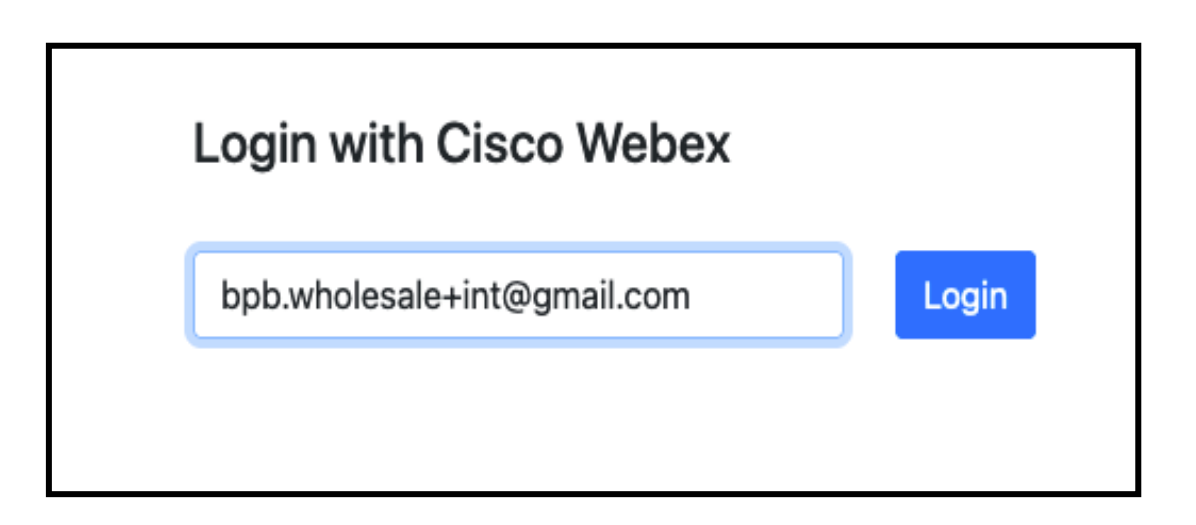

*Малюнок3 : увійти за допомогою Cisco Webex*

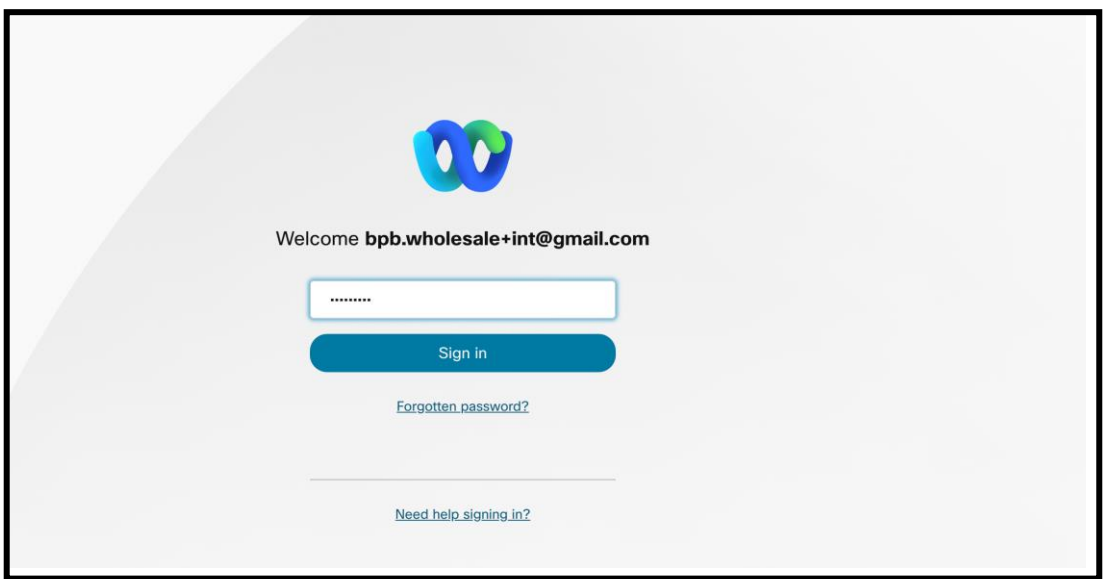

*Малюнок4 : вікно облікових даних*

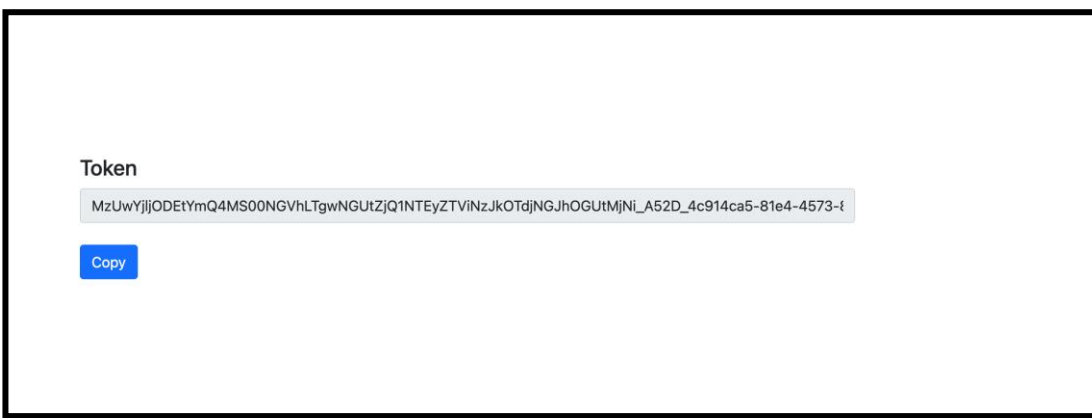

*Рисунок 5: Генерування токенів*

# <span id="page-14-0"></span>Завдання налаштування Cisco BroadWorks

Налаштуйте такі кроки, перш ніж запускати інструменти вилучення та переміщення пристрою на додатковому сервері BroadWorks

Примітка.

- Це застосовується для Cisco BroadWorks і Webex для BroadWorks.
- Ці кроки НЕ застосовуються до BroadCloud.

# <span id="page-14-1"></span>Увімкніть підключення OCI-P

, інструмент переміщення пристрою зв'язується з BroadWorks за допомогою команд OCI-P, щоб увімкнути підключення OCI-P, виконайте наведені нижче дії.

**Крок 1.** Використовуйте CLI для налаштування загальних параметрів:

Виконайте таку команду в CLI, щоб перейти до каталогу GeneralSettings:

*AS\_CLI> cd /Applications/OpenClientServer/GeneralSettings.*

Виконайте таку команду в CLI, щоб отримати поточні загальні налаштування:

*AS\_CLI/Applications/OpenClientServer/GeneralSettings> get clientPort = 2208 clientPortEnabled = true secureClientPort = 2209*

*secureClientPortEnabled = true systemDomain = <>*

Якщо ваші налаштування не відповідають наведеним вище, скористайтеся встановити команду,

щоб змінити налаштування.

#### **Крок 2.** Використовуйте CLI для налаштування OCI Proxy:

Змініть каталог на OCI Proxy:

*AS\_CLI> cd /Applications/OpenClientServer/OCIProxy*

#### Запустіть наступний CLI, щоб отримати поточні налаштування. Ви повинні побачити наступне:

*AS\_CLI/Applications/OpenClientServer/OCIProxy> get enabled = true enabledLoginLevelScreening = false enableResponseCaching = false responseCacheDurationHours = 24 responseCacheRenewPeriodMins = 30 messageQueueCapacity = 50 messageQueueTimeoutSeconds = 1800*

#### Якщо ваші налаштування не відповідають наведеним вище, скористайтеся **встановити**

команду, щоб змінити налаштування.

#### **Крок 3:** Використовуйте CLI для налаштування OCI Provisioning:

#### Перейдіть до каталогу Provisioning:

*AS\_CLI> cd /System/NetworkAccessLists/OCI/Provisioning*

#### Виконайте таку команду, щоб отримати поточні налаштування OCI Provisioning:

*AS\_CLI/System/NetworkAccessLists/OCI/Provisioning> get Address Description ========================*

*127.0.0.1 local as*

#### **Крок 4:** Виконайте наведену нижче команду в CLI, щоб переконатися, що ваша конфігурація

правильна:

*AS\_CLI/Maintenance/ManagedObjects> get broadworks and check that your output looks OK. See below for sample output: AS\_CLI/Maintenance/ManagedObjects> get broadworks BroadWorks Managed Objects*

*========================== \* Server: Identity..............: AS Version...............: Rel\_21.sp1\_1.551 Administrative State..: Unlocked \* Applications: Name Version Deployed Administrative State Effective State ========================================================================================= ExecutionAndProvisioning 21.sp1\_1.551 true Unlocked Unlocked FlashPolicy 21.sp1\_1.551 false Unlocked Stopped OpenClientServer 21.sp1\_1.551 true Unlocked Unlocked WebContainer 21.sp1\_1.551 true Unlocked Unlocked 4 entries found. \* Hosted Applications: Name Version Context Path Deployed ================================================================== CommPilot 21.sp1\_1.551 / true DeviceManagementFiles 21.sp1\_1.551 /DeviceManagement true JWSFiles 21.sp1\_1.551 /FileRepos true MediaFiles 21.sp1\_1.551 /media true OCIFiles 21.sp1\_1.551 /ocifiles true Знайдено 5 записів.*

## <span id="page-16-0"></span>Переконайтеся, що Open Client Server розгорнуто та активний

Використовуйте наведені нижче команди, щоб розгорнути та запустити Open Client Server на вторинному сервері додатків, якщо він не розгорнутий або ще не запущений.

#### **Крок 1.** Розгорніть сервер за допомогою такої команди CLI:

*AS\_CLI/Maintenance/ManagedObjects> deploy application OpenClientServer*

#### **Крок 2.** Запустіть сервер цією командою:

*AS\_CLI/Maintenance/ManagedObjects> start application OpenClientServer*

#### <span id="page-16-1"></span>Увімкнути активацію номерів

Виконайте такі команди в CLI, щоб увімкнути активацію номерів:

**Крок 1:** *Run the AS\_CLI> cd SubscriberMgmt/NumberActivation command.*

**Крок 2:** *Run the AS\_CLI> set dnMode groupAndUserActivationEnabled command.*

**Крок 3:** *At the confirmation prompt, enter Y.*

# <span id="page-17-0"></span>Інструмент вилучення

### <span id="page-17-1"></span>Інструмент вилучення для BroadCloud

Інструмент вилучення інтегровано в портал постачальника послуг BroadCloud. Адміністратор постачальника послуг може:

[1](#page-17-2). Надсилайте запити на виписку до 50 клієнтів<sup>1</sup> за запит.

2. Завантажте вилучений файл даних у форматі ZIP протягом 28 днів із дати подання запиту.

На малюнках нижче показано портал постачальника послуг.

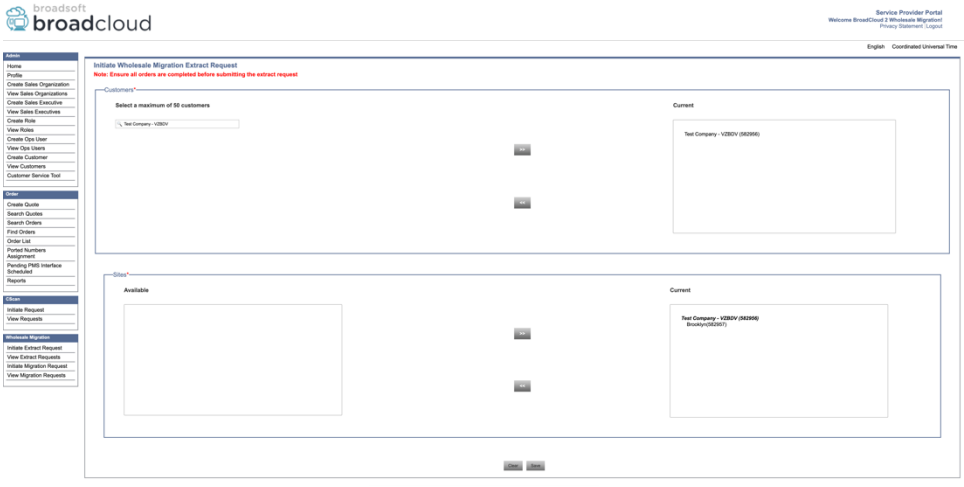

*Малюнок 6: Портал постачальника послуг*

| broadsoft<br><b>Droad</b> cloud      |                                                  |                |                  |                | <b>Service Provider Portal</b><br>Welcome BroadCloud 2 Wholesale Migration!<br>Privacy Statement Logout |
|--------------------------------------|--------------------------------------------------|----------------|------------------|----------------|----------------------------------------------------------------------------------------------------|
|                                      |                                                  |                |                  |                | English Coordinated Universal Time                                                                      |
| <b>Admin</b>                         |                                                  |                |                  |                |                                                                                                    |
| Home                                 | <b>View Wholesale Migration Extract Requests</b> |                |                  |                |                                                                                                    |
| Profile                              |                                                  |                |                  |                |                                                                                                    |
| Create Sales Organization            |                                                  |                | Request ID:      |                |                                                                                                    |
| View Sales Organizations             |                                                  |                | Status:          | $\checkmark$   |                                                                                                    |
| <b>Create Sales Executive</b>        |                                                  |                | Submitted Date:  | 'n             |                                                                                                    |
| <b>View Sales Executives</b>         |                                                  |                | <b>Search.</b>   |                |                                                                                                    |
| Create Role                          |                                                  |                |                  |                |                                                                                                    |
| <b>View Roles</b><br>Create Ops User |                                                  |                |                  |                |                                                                                                    |
| View Ops Users                       | Request(s)                                       |                |                  |                |                                                                                                    |
| Create Customer                      | Displaying 1 - 4 of 4                            |                |                  |                |                                                                                                    |
| View Customers                       | Request ID                                       | Submitted Date | Stehn            | Completed Date | Action                                                                                                  |
| Customer Service Tool                |                                                  | 05/15/2023     | COMPLETED        | 05/15/2023     | Download                                                                                                |
|                                      |                                                  |                |                  |                | __                                                                                                    |
| Order                                | 10101<br>10108<br>10002<br>10008                 | 05/15/2023     | <b>COMPLETED</b> | 05/15/2023     | Download<br>__                                                                                          |
| Create Quote                         |                                                  | 05/15/2023     | <b>COMPLETED</b> | 05/15/2023     | Download                                                                                                |
| Search Quotes                        |                                                  | 05/12/2023     | COMPLETED        | 05/12/2023     | __                                                                                                    |
| Search Orders                        |                                                  |                |                  |                | Download                                                                                                |
| Find Orders                          |                                                  |                |                  |                |                                                                                                    |
| Order List                           |                                                  |                |                  |                |                                                                                                    |
| Ported Numbers                       |                                                  |                |                  |                |                                                                                                    |
| Assignment<br>Pending PMS Interface  |                                                  |                |                  |                |                                                                                                    |
| Scheduled                            |                                                  |                |                  |                |                                                                                                    |
| Reports                              |                                                  |                |                  |                |                                                                                                    |
|                                      |                                                  |                |                  |                |                                                                                                    |
| CScan                                |                                                  |                |                  |                |                                                                                                    |
| Initiate Request                     |                                                  |                |                  |                |                                                                                                    |
| View Requests                        |                                                  |                |                  |                |                                                                                                    |
|                                      |                                                  |                |                  |                |                                                                                                    |
| <b>Wholesale Migration</b>           |                                                  |                |                  |                |                                                                                                    |
| Initiate Extract Request             |                                                  |                |                  |                |                                                                                                    |
| <b>View Extract Requests</b>         |                                                  |                |                  |                |                                                                                                    |
| Initiate Migration Request           |                                                  |                |                  |                |                                                                                                    |
| View Migration Requests              |                                                  |                |                  |                |                                                                                                    |
|                                      |                                                  |                |                  |                |                                                                                                    |

 *Малюнок 7: Портал постачальника послуг*

<span id="page-17-2"></span>**Посібник із вирішення оптових RTM** 18  $^{\rm 1}$  Заявка на витяг не може бути подана для одного клієнта більше 10 разів на день.

### <span id="page-18-0"></span>Інструмент вилучення для Cisco BroadWorks і Webex для BroadWorks

1. Інструмент «Вилучення» працює на додатковому сервері програм Cisco BroadWorks у партнерській мережі та підключається через OCI-P.

2. Інструмент витягує необроблені дані підприємства, групи, номери, користувачів, служби, пристрої та програмні клієнти з платформи Cisco BroadWorks або BroadCloud і виводить ці дані у файли XML, які надають вхідні дані для інструмента «Перетворення».

У наступних розділах пояснюється, як встановити та налаштувати інструмент вилучення.

#### <span id="page-18-1"></span>Передумови

- 1. SCP витягує двійкові файли інструмента до вторинного Cisco Сервер програм BroadWorks.
- 2. SSH на вторинний Cisco BroadWorks Application Server, щоб налаштувати передумови та запустити інструмент вилучення.
- 3. Налаштуйте постачальника послуг та ідентифікатор групи для вилучення з Cisco BroadWorks у файлі conf/exportTool.yml. Зверніться до наведеного нижче зразка фрагмента YAML:

*ServiceProviderID-A: - GroupID-A1 - GroupID-A2 - GroupID-A3*

*ServiceProviderID-B:*

 *- ALL*

4. Переконайтеся, що вторинний ідентифікатор користувача сервера програм Cisco BroadWorks, пароль і ім'я хоста правильні у файлі conf/partner.cfg:

*BROADWORKS\_USER\_ID = admin BROADWORKS\_PASSWORD = admin BROADWORKS\_HOST\_NAME = localhost REFRESH\_TOKEN = Partner administrator's refresh token copied from the Token Generator tool. MIGRATION\_MODE = Supported values are webex\_for\_broadworks\_to\_wholesale. The default value is broadworks\_to\_wholesale. Use webex\_for\_broadworks\_to\_wholesale for Webex for BroadWorks migrations.*

#### **Примітка.**

• Значок ` *ОНОВИТИ\_ ТОКЕН* Властивість ` є обов'язковою для міграції Webex для BroadWorks.

*1.* Змініть шлях середовища JDK/JRE у файлі export.sh, якщо додатковий шлях середовища Cisco BroadWorks Application Server JDK/JRE відрізняється від шляху до файлу: *JAVA\_HOME=/usr/local/java/java\_base*

#### <span id="page-19-0"></span>Інструкції для запуску

Виконайте наведену нижче команду на додатковому сервері програм Cisco BroadWorks з каталогу інструментів вилучення:

*./export.sh*

#### <span id="page-19-1"></span>Журнали терміналу

Доступні такі журнали в терміналі після успішного експорту: Запуск інструмента експорту даних BroadSoft:

*Running BroadSoft Data Export Tool \*\*\*\*\*\*\*\*\*\*\*\*\*\*\*\*\*\*\*\*\*\*\*\*\*\*\*\*\*\*\*\*\*\*\*\*\*\*\*\*\*\*\*\*\*\*\*\**

*Starting Export Tool v: 1.15.0 Export started for SP=collabmigrationtestSP\_engg, Group=collabmigrationtestGRP\_engg Exporting users for SP=collabmigrationtestSP\_engg, Group=collabmigrationtestGRP\_engg Export users completed for SP=collabmigrationtestSP\_engg, Group=collabmigrationtestGRP\_engg Export completed for SP=collabmigrationtestSP\_engg, Group=collabmigrationtestGRP\_engg Export completed Export Dump Zip Directory : output/20221017223452\_ExportTool Export Dump Zip File name :extracted\_data\_1666060500618.zip Zip file with the name extracted\_data\_1666060500618.zip has been created ZIP file creation process completed Exported files converted as ZIP file \*\*\*\*\*\*\*\*\*\*\*\*\*\*\*\*\*\*\*\*\*\*\*\*\*\*\*\*\*\*\*\*\*\*\*\*\*\*\*\*\*\*\*\*\*\*\*\*\*\**

#### <span id="page-19-2"></span>Вихід

Вихідний файл ZIP ( *вилучені\_дані\_<timestamp> .zip* ) буде доступний у тому самому каталозі інструмента вилучення. Використовуйте наведену нижче команду, щоб переглянути та використати ZIP-файл для введення Transform Tool:

*ls –ltr*

**Посібник із вирішення оптових RTM** 20 *drwxr-xr-x 2 bwadmin bwadmin 4096 Oct 4 11:53 lib/ -rwxr-xr-x 1 bwadmin bwadmin 956719 Oct 4 11:53 exportTool.jar -rwxr-xr-x 1 bwadmin bwadmin 2635 Oct 4 11:53 export.sh drwxr-xr-x 2 bwadmin bwadmin 4096 Oct 5 05:04 conf/ drwxrwxr-x 3 bwadmin bwadmin 4096 Oct 17 22:34 output/ drwxrwxr-x 2 bwadmin bwadmin 4096 Oct 17 22:34 logs/*

*-rw-rw-r-- 1 bwadmin bwadmin 46341 Oct 17 22:35 extracted\_data\_1666060500618.zip*

# <span id="page-21-0"></span>Інструмент трансформації

Цей інструмент перетворення запускається для всіх міграцій.

Інструмент Transform працює на будь-якому комп'ютері, включно з ноутбуком адміністратора партнера, і використовує публічні API Webex. Він зчитує вихідні дані інструмента вилучення ZIP ( *вилучені\_дані\_<timestamp> .zip* ) як вхідні дані та перетворює необроблений XML у формат JSON, який використовується інструментом підготовки.

### <span id="page-21-1"></span>Передумови

Після завантаження та розпакування двійкових файлів інструментів міграції налаштуйте такі обов'язкові умови:

1. Установіть REFRESH\_TOKEN ( *Токен скопійовано з інструмента генератора токенів* ) і NAME\_OF\_MAIN\_LOCATION у файлі conf/partner.cfg:

*REFRESH\_TOKEN=MzUwYjljODEtYmQ4MS00NGVhLTgwNGUtZjQ1NTEyZTViNzJkOTdj NAME\_OF\_MAIN\_LOCATION=Main*

2. Необов'язково задайте PROVISIONING\_ID (скопійований із шаблону в Partner Hub) у файлі conf/partner.cfg файл:

#### *PROVISIONING\_ID=YmE4MjFkZGYtYTlkNy00NDdlLWIwODctYmNkOTM2NjUyYWQ1*

Примітка. Щоб отримати більш повну перевірку адреси електронної пошти клієнта, можна додатково встановити PROVISIONING\_ID.

- 3. Налаштуйте відсутню інформацію у файлі input/customers.csv (див. наступний розділ), якщо вона відсутня.
- 4. Додайте адресу електронної пошти кінцевого користувача у файлі input/users.csv.
- 5. Якщо потрібно надати нові телефони, додайте MAC-адресу та адресу електронної пошти нового телефону користувача до файлу input/newphones.csv. Це потрібно лише в тому випадку, якщо адміністратори партнерів хочуть надати нові телефони в Wholesale Calling.
- 6. Додатково ввімкніть використання MAC-адрес із заголовка User-Agent повідомлення SIP REGISTER, якщо MAC-адреса недоступна в Cisco Профіль пристрою BroadWorks. Розкоментуйте рядок "USE\_MAC\_ADDRESS\_FROM\_SIP\_REGISTER=yes" у файлі conf/partner.cfg

### <span id="page-22-0"></span>Заповнення input/customers.csv

Файл input/customers.csv містить дані, яких може бути відсутніми Cisco BroadWorks або BroadCloud. Цей файл можна залишити пустим, якщо вся обов'язкова інформація вже доступна. Не обов'язково заповнювати всі стовпці. Обов'язковою є лише відсутня інформація.

Примітка. Усі ці поля є необов'язковими

У таблиці нижче пояснюється найважливіші стовпці в input/customers.csv.

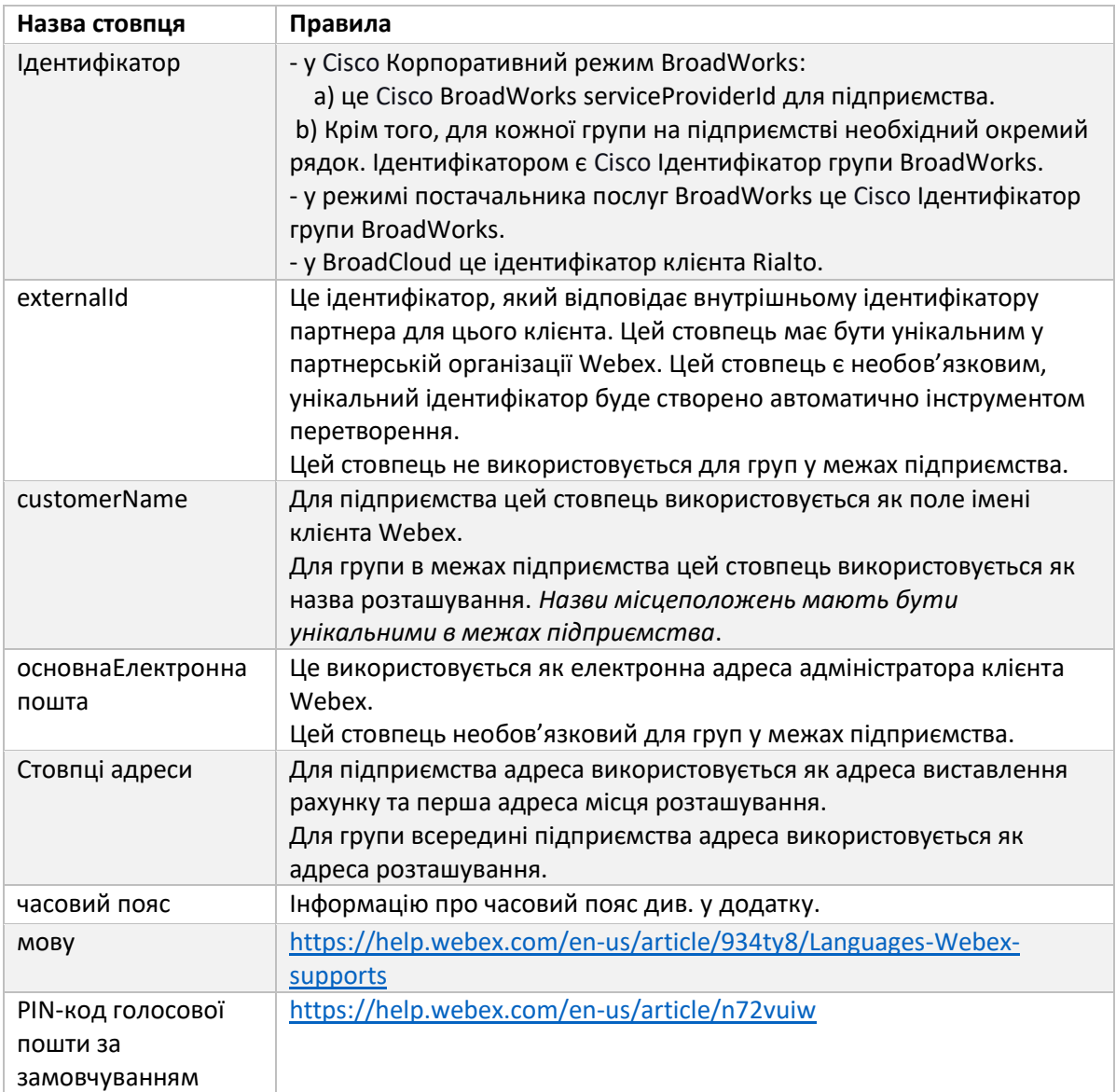

## <span id="page-22-1"></span>Інструкції для запуску

Запустіть Transform Tool у будь-якій операційній системі. Щоб запустити інструмент у Windows і macOS, виконайте наведені нижче дії.

### <span id="page-23-0"></span>ОС Windows

#### Виконайте наведену нижче команду, щоб запустити Transform Tool у Windows:

*transform.bat -extract=<Extract-Tool-Output-Zip-file> -customers=<Input-Path-Customers-CSV> -users=<Input-Path-Users-CSV> -newphones=<Input-Path-NewPhones-CSV>*

#### <span id="page-23-1"></span>macOS

#### Щоб запустити інструмент трансформації в MAC OS, виконайте такі дії:

1. Створіть віртуальне середовище та встановіть залежності, щоб запустити інструмент перетворення за допомогою Python:

*python3 -m venv venv source venv/bin/activate python3 -m pip install requests python3 -m pip install requests-oauthlib*

#### 2. Запустіть інструмент перетворення:

*./transform.sh -extract=<Extract-Tool-Output-Zip-file> -customers=<Input-Path-Customers-CSV> -users=<Input-Path-Users-CSV> -newphones=<Input-Path-NewPhones-CSV>*

#### <span id="page-23-2"></span>Попередня перевірка клієнта/користувача

Інструмент трансформації здійснює виклики API до Webex для виявлення потенційних проблем із підготовкою. За умовчанням він перевіряє адресу та основну електронну адресу клієнта. Якщо значення PROVISIONING\_ID вказано у файлі conf/partner.cfg, воно також перевірить інформацію про розташування. Результати попередньої перевірки включено до звіту про винятки.

Крім того, під час запуску інструменту перетворення можна додати такі додаткові параметри:

- -попередня перевірка
	- На додаток до запуску API попередньої перевірки для інформації про клієнта, інструмент перетворення також запустить API попередньої перевірки для електронних листів передплатника.
- -precheckinfo

За замовчуванням до звіту про винятки включаються лише помилки попередньої перевірки (тобто проблеми, які блокують підготовку). Додавання цього прапорця також включатиме успішні результати попередньої перевірки (наприклад, якщо вже існує організація Webex, яку можна автоматично приєднати).

Примітка. Запуск інформації про попередню перевірку вимагає додаткового часу.

#### <span id="page-24-0"></span>Журнали терміналу

#### Такі журнали в терміналі після успішного перетворення:

*Summary Report BroadWorks enterprises that can be successfully migrated: 1 BroadWorks enterprises that cannot be migrated: 0 BroadWorks users that can be successfully migrated: 4 BroadWorks users that cannot be migrated: 0 Phones that can be successfully migrated: 3 Phones that are not compatible with Webex Calling: 0*

#### <span id="page-24-1"></span>Звіт про винятки

Інструмент перетворення створює звіт про виняток усередині *вихід/<timestamp> /exception\_report.txt* каталог. Ви можете використовувати цей звіт, щоб визначити проблеми, які вплинуть на міграцію, і виправити їх у Cisco Система BroadWorks.

Після зміни даних користувача для усунення винятку повторно запустіть інструменти вилучення та перетворення з новими даними. Зразок файлу звіту про винятки виглядає так:

*Exception Report Tue Oct 18 08:12:09 2022*

*Enterprises with Communication Barring Feature Recommendation: manually configure the Outgoing Calling Plan in Control Hub*

*\_\_\_\_\_\_\_\_\_\_\_\_\_\_\_\_\_\_\_\_\_\_\_\_\_\_\_\_\_\_\_\_\_\_\_\_\_\_\_\_\_\_\_\_\_\_\_\_\_\_\_\_\_\_\_\_\_\_\_\_\_\_\_\_\_\_\_\_\_\_\_\_\_\_\_\_\_\_\_\_*

*collabmigrationtestGRP\_engg*

#### <span id="page-24-2"></span>Вихід

Вивід JSON ( *customer.json* ) буде доступний у *вихід/<timestamp> /<groupid>* каталог. Зразок *customer.json* файл виглядає так:

```
Посібник із вирішення оптових RTM 25
{
  "customer": {
    "provisioningId": "!!!!!!!!!!REPLACE_WITH_PROVISIONINGID!!!!!!!!!!",
    "packages": [
      "webex_calling",
      "common_area_calling"
    ],
    "externalId": "external_id_engg_grp1",
    "address": {
```

```
 "addressLine1": "100 Main Street",
   "addressLine2": "",
   "city": "Gaithersburg",
   "stateOrProvince": "MD",
   "zipOrPostalCode": "20877",
   "country": "US"
 },
 "customerInfo": {
   "name": "Engineering Group - 1",
   "primaryEmail": "amareswaranvel+engineeringgroup1@gmail.com"
 },
 "provisioningParameters": {
   "calling": {
     "location": {
       "name": "Main",
       "address": {
          "addressLine1": "100 Main Street",
         "addressLine2": "",
         "city": "Gaithersburg",
         "stateOrProvince": "MD",
          "zipOrPostalCode": "20877",
          "country": "US"
       },
        "timezone": "America/New_York",
        "language": "en_us",
        "numbers": [
         "+15205551101",
         "+15205551102",
         "+15205551103",
          "+15205551104",
          "+15205551105",
         "+15205551106",
         "+15205551107",
         "+15205551108",
          "+15205551109",
          "+15205551110"
       ],
        "mainNumber": "+15205551101"
     }
   }
 }
```
 *},*

 *},*

```
 "broadworks_info": {
    "service_provider_id": "collabmigrationtestSP_engg",
    "group_id": "collabmigrationtestGRP_engg"
  "subscribers": [
    {
       "amareswaranvel+benjaminjack@gmail.com": {
         "subscriber": {
           "customerId": "!!!!!!!!!!REPLACE_WITH_CUSTOMERID!!!!!!!!!!",
           "email": "amareswaranvel+benjaminjack@gmail.com",
           "package": "webex_calling",
           "provisioningParameters": {
             "firstName": "Benjamin",
             "lastName": "Jack",
             "primaryPhoneNumber": "+15205551102",
             "extension": "1102"
 }
        },
         "features": [
          {
             "/v1/people/{personId}/features/voicemail": {
               "enabled": true,
               "sendBusyCalls": {
                 "enabled": true,
                 "greeting": "DEFAULT"
               },
               "sendUnansweredCalls": {
                 "enabled": true,
                 "greeting": "DEFAULT",
                 "numberOfRings": 3
               },
               "messageStorage": {
                 "mwiEnabled": true,
                 "storageType": "EXTERNAL",
                 "externalEmail": "engineering17861@mailnator.com"
 }
 }
 }
        ],
         "devices": [
```

```
 {
            "cisUuid": "!!!!!!!!!!REPLACE_WITH_PERSONID!!!!!!!!!!",
            "product": "DMS Cisco 7861",
            "mac": "CC98914EAAD7"
 }
        ]
      }
    },
    {
      "amareswaranvel+lucasoliver@gmail.com": {
        "subscriber": {
          "customerId": "!!!!!!!!!!REPLACE_WITH_CUSTOMERID!!!!!!!!!!",
          "email": "amareswaranvel+lucasoliver@gmail.com",
          "package": "webex_calling",
          "provisioningParameters": {
            "firstName": "Lucas",
            "lastName": "Oliver",
            "primaryPhoneNumber": "+15205551103",
            "extension": "1103"
 }
        },
        "features": [
 {
            "/v1/people/{personId}/features/voicemail": {
              "enabled": true,
              "sendBusyCalls": {
                "enabled": true,
                "greeting": "DEFAULT"
              },
              "sendUnansweredCalls": {
                "enabled": true,
                "greeting": "DEFAULT",
                "numberOfRings": 3
 },
              "messageStorage": {
                "mwiEnabled": true,
                "storageType": "EXTERNAL",
                "externalEmail": "engineering16821@mailnator.com"
 }
 }
 }
```

```
 ],
         "devices": [
          {
             "cisUuid": "!!!!!!!!!!REPLACE_WITH_PERSONID!!!!!!!!!!",
             "product": "DMS Cisco 6821",
             "mac": "5486BCAE7E45"
 }
        ]
      }
    },
    {
       "amareswaranvel+leojackson@gmail.com": {
         "subscriber": {
           "customerId": "!!!!!!!!!!REPLACE_WITH_CUSTOMERID!!!!!!!!!!",
           "email": "amareswaranvel+leojackson@gmail.com",
           "package": "webex_calling",
           "provisioningParameters": {
             "firstName": "Leo",
             "lastName": "Jackson",
             "primaryPhoneNumber": "+15205551104",
             "extension": "1104"
 }
        },
         "features": [
          {
             "/v1/people/{personId}/features/voicemail": {
               "enabled": true,
               "sendBusyCalls": {
                 "enabled": true,
                 "greeting": "DEFAULT"
               },
               "sendUnansweredCalls": {
                 "enabled": true,
                 "greeting": "DEFAULT",
                 "numberOfRings": 3
               },
               "messageStorage": {
                 "mwiEnabled": true,
                 "storageType": "EXTERNAL",
                 "externalEmail": "engineeringmacpc@mailnator.com"
 }
```
 *{*

```
 }
 }
        ],
        "devices": []
      }
    },
      "amareswaranvel+owenalex@gmail.com": {
        "subscriber": {
           "customerId": "!!!!!!!!!!REPLACE_WITH_CUSTOMERID!!!!!!!!!!",
           "email": "amareswaranvel+owenalex@gmail.com",
           "package": "webex_calling",
           "provisioningParameters": {
             "firstName": "Owen",
            "lastName": "Alexander",
            "primaryPhoneNumber": "+15205551101",
             "extension": "1101"
          }
        },
         "features": [
          {
             "/v1/people/{personId}/features/voicemail": {
               "enabled": true,
               "sendBusyCalls": {
                 "enabled": true,
                 "greeting": "DEFAULT"
               },
               "sendUnansweredCalls": {
                 "enabled": true,
                 "greeting": "DEFAULT",
                 "numberOfRings": 3
              },
               "messageStorage": {
                 "mwiEnabled": true,
                 "storageType": "EXTERNAL",
                 "externalEmail": "engineering8811@mailnator.com"
 }
 }
 }
        ],
        "devices": [
```

```
 {
             "cisUuid": "!!!!!!!!!!REPLACE_WITH_PERSONID!!!!!!!!!!",
             "product": "DMS Cisco 8811",
             "mac": "F87B204E4066"
 }
         ]
       }
     }
  ],
   "auto_attendants": [],
   "call_queues": [],
   "hunt_groups": [],
   "schedules": [],
   "call_parks": [],
   "call_pickups": [],
   "paging_groups": [],
   "voice_portals": [
     {
       "name": "Automated Voice Portal",
       "firstName": "Automated",
       "lastName": "Voice Portal",
       "languageCode": "en_us",
       "phoneNumber": "+15205551105",
       "extension": "1105"
     }
  ],
   "shared_call_appearances": [],
   "business_communicator_desktop_to_upgrade_to_webex_app": [
     "PC Comm - Engg Device Profile"
  ],
   "connect_client_to_upgrade_to_webex_app": [],
   "locations": [],
"webex_for_broadworks_info": {
     "users": [
      {
        "id": 
"Y2lzY29zcGFyazovL3VzL1NVQlNDUklCRVIvY2QzNGViNWYtYTVmMi00OWQ1LTlkNWMtZTg1MDJiMDE4YTQ5"
       }
     ],
     "hydra_orgId": 
"Y2lzY29zcGFyazovL3VzL09SR0FOSVpBVElPTi9jMjJiYTMwNC1mODQ4LTRlOTktYWFmYy0zYWRlMjBmYTgzZTg",
    "hydra_customer_config_id": 
"Y2lzY29zcGFyazovL3VzL0VOVEVSUFJJU0UvYmIyMzA1MDEtMTUzMS00MzNiLTllM2QtODExY2FlYTExYmVk"
  }
```
#### **Посібник із вирішення оптових RTM** 31

*}*

**Примітка.** Значок ` webex\_for\_broadworks\_info ` Властивість JSON доступна лише для міграцій Webex для BroadWorks. Властивість JSON Broadcloud\_info доступна лише для міграцій BroadCloud.

# <span id="page-31-0"></span>Інструмент ініціалізації

Інструмент підготовки можна запустити на будь-якому комп'ютері, зазвичай (ноутбук адміністратора партнера) і використовує загальнодоступні API Webex. Він зчитує вихідні дані інструменту перетворення JSON ( *customer.json* ) як вхідні дані та надання клієнтів, розташувань, номерів, користувачів, служб і пристроїв у рішенні Webex Wholesale RTM.

## <span id="page-31-1"></span>Передумови

Налаштуйте такі обов'язкові умови в каталозі інструментів підготовки:

1. Встановіть на комп'ютер Java 8, 11 або 17. Java доступна з багатьох джерел, зокрема: <https://learn.microsoft.com/en-us/java/openjdk/download> https://aws.amazon.com/corretto/

https://download.oracle.com/java/17/latest/jdk-17\_macos-x64\_bin.dmg

- 2. Після завантаження та розпакування двійкових файлів інструментів міграції встановіть змінну середовища JAVA\_HOME у файлі provideing\_tool.sh для MAC і provideing\_tool.bat для Windows.
- 3. Файл partner.cfg:
	- Установіть WHOLESALE PROVISIONING ID і REFRESH TOKEN (токен скопійовано з інструмента генератора токенів). Адміністратори партнерів повинні звернутися до своєї команди з облікових записів, щоб отримати PROVISIONING\_ID:

*WHOLESALE\_PROVISIONING\_ID = Y2U4YWQxYmQtMWZlNy00NjRiLWExMmItMGJkODMzN2U5NmU0 REFRESH\_TOKEN=MzUwYjljODEtYmQ4MS00NGVhLTgwNGUtZjQ1NTEyZTViNzJkOTdj*

- Установіть для ALLOW\_ADMIN\_INVITE\_EMAILS значення false, якщо партнер не хоче надсилати користувачам електронного листа з привітанням. Значення за замовчуванням - true.
- 4. Використовуйте властивість WEBEX4BWKS\_EMAIL\_SUBJECT для міграції Webex для BroadWorks, щоб надіслати тему електронного листа із запитом на зміну пароля для передплатників Webex для BroadWorks.
- 5. Використовуйте властивість WEBEX4BWKS\_EMAIL\_BODY для міграції Webex для BroadWorks, щоб надіслати текст електронного листа із запитом на зміну пароля для передплатників Webex для BroadWorks.

Для міграцій BroadCloud той самий регіон,

- 1. Інструмент пропускатиме надання номерів, пристроїв і спільних дзвінків.
- 2. Інструмент створить користувачів і віртуальних користувачів із розширенням і тимчасовим розширенням.

Для міграції BroadCloud в інший регіон,

- 1. Інструмент надає номери, пристрої та спільні дзвінки.
- 2. Інструмент створить користувачів і віртуальних користувачів із фактичними номерами телефонів і розширеннями.

Примітка. Усі міграції BroadCloud в Європі здійснюються в інший регіон.

### <span id="page-32-0"></span>Інструкції для запуску

Щоб запустити інструмент у Windows і macOS, виконайте наведені нижче дії.

#### <span id="page-32-1"></span>ОС Windows

Виконайте такі кроки, щоб запустити інструмент в ОС Windows:

*To provision single customer:*

*provision.bat -input=<Transform-Tool-Output-Customer-JSON-File-Path>*

*To provision multiple customers:*

*provision.bat -input=<Transform-Tool-Timestamp-Output-Directory-Path>*

#### <span id="page-32-2"></span>macOS

#### Виконайте такі кроки, щоб запустити інструмент в MAC OS:

*To provision single customer:*

*./transform.sh -input=<Transform-Tool-Output-Customer-JSON-File-Path>*

*To provision multiple customers:*

*./transform.sh -input=<Transform-Tool-Timestamp-Output-Directory-Path>*

#### <span id="page-32-3"></span>Журнали терміналу

#### Нижче наведено журнали успішної підготовки в терміналі:

*Tool Name: Provisioning Tool Version: 1.15.0*

*\*\*\*\*\*\*\*\*\*\* Started Processing File : input/customer.json \*\*\*\*\*\*\*\*\*\*\*\*\*\*\*\**

*Provisioning Customer Waiting for customer external\_id\_engg\_grp1 to complete provisioning... Waiting for customer external\_id\_engg\_grp1 to complete provisioning...*

*Customer external\_id\_engg\_grp1 status : provisioned Provisioning Numbers Provisioning Users Provisioning User Features Provisioning Greetings Provisioning Schedules Provisioning Devices Provisioning Shared Call Appearances Provisioning Auto Attendants Provisioning Call Queues Provisioning Hunt Groups Provisioning Group Pagings Provisioning Call Parks Provisioning Call Pickups*

*\*\*\*\*\*\*\*\*\*\* Completed File : input/customer.json \*\*\*\*\*\*\*\*\*\*\*\*\*\*\*\**

### <span id="page-33-0"></span>Вихід

*Provisioning Voice Portal*

Інструмент підготовки створює звіти про успіх і помилки всередині *вихід/<external\_id> /\*.успіх/помилка* файлів. Перегляньте журнали успішності виводу й помилок, щоб переконатися, що підготовка успішна.

**Примітка.** Після успішної підготовки адміністратори клієнтів і кінцеві користувачі отримають електронний лист від рішення Wholesale RTM.

Адміністратори партнерів можуть перевірити підготовку клієнтів у Partner Hub і Control Hub Portal. Перегляньте наведені нижче ілюстрації з порталу Partner Hub і Control Hub:

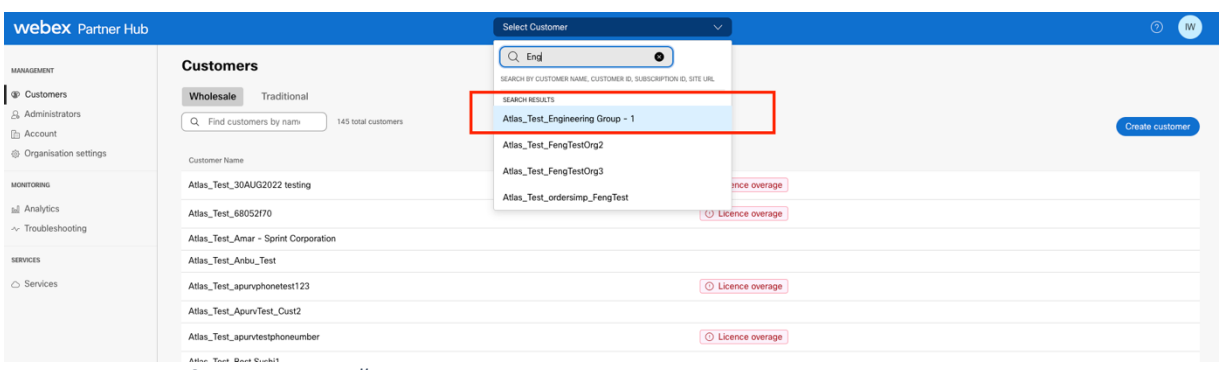

*Рисунок 8 : Партнерський центр*

| <b>Webex</b> Control Hub                                                  |                                                                                                    |                                                                             | Q Search                                   |                |                                                                    | $\mathcal{S}$ $\odot$ $\mathcal{M}$ |
|---------------------------------------------------------------------------|----------------------------------------------------------------------------------------------------|-----------------------------------------------------------------------------|--------------------------------------------|----------------|--------------------------------------------------------------------|-------------------------------------|
| [2] Return to Partner Hub                                                 | <sup>1</sup> Send activation emails to users. They still need to set up their accounts.                                                                |                                                                             |                                            |                |                                                                    | $\times$                            |
| n Overview<br>○ Getting Started Guide<br>△ Alerts centre                  | <b>Users</b><br>A Users<br>⊙ Licences<br><b>EB</b> Contacts<br>External users External administrators<br><b>Users</b>                                  |                                                                             |                                            |                |                                                                    |                                     |
| <b>INDINTORING</b><br>al Analytics                                        |                                                                                                    | $\equiv$ Fiter<br>Q Search by name or email<br>5 users<br>First/Last name < | Email                                      | Status         | Add users (Webex for Wholesale)<br>Send invitations<br>Admin roles | Manage users                        |
| ~ Troubleshooting<br><b>A</b> Reports                                     | $\Delta$                                                                                                    | amareswaranvel+engineeringgroup1 amareswaranvel+engineeringgroup1           | amareswaranvel+engineeringgroup1@gmail.com | · Not Verified | Full admin, Webex site admin                                       |                                     |
|                                                                           | $\Delta$                                                                                                    | Benjamin Jack                                                               | amareswaranvel+benisminisck@omail.com      | · Not Verified |                                                                    |                                     |
| <b>IMAIAGEMENT</b>                                                        | $\mathbf{A}% =\mathbf{A}^{-1}\mathbf{A}^{-1}\mathbf{A}^{-1}\mathbf{A}^{-1}\mathbf{A}^{-1}\mathbf{A}^{-1}\mathbf{A}^{-1}\mathbf{A}^{-1}\mathbf{A}^{-1}$ | Leo Jackson                                                                 | amareswaranvel+leojackson@gmail.com        | · Not Verified |                                                                    |                                     |
| $B$ Users<br><b>B</b> Groups                                              | $\mathbf{A}$                                                                                                    | Lucas Oliver                                                                | amareswaranvel+lucasoliver@gmail.com       | · Not Verified |                                                                    |                                     |
| 86 Workspaces                                                             | $\mathbb A$                                                                                                    | Owen Alexander                                                              | amareswaranvel+owenalex@gmail.com          | · Not Verified |                                                                    |                                     |
| <b>Dovices</b><br>33 Apps<br><b>Th</b> Account<br><sup>(2)</sup> Settings |                                                                                                    |                                                                             |                                            |                |                                                                    |                                     |

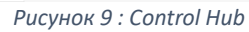

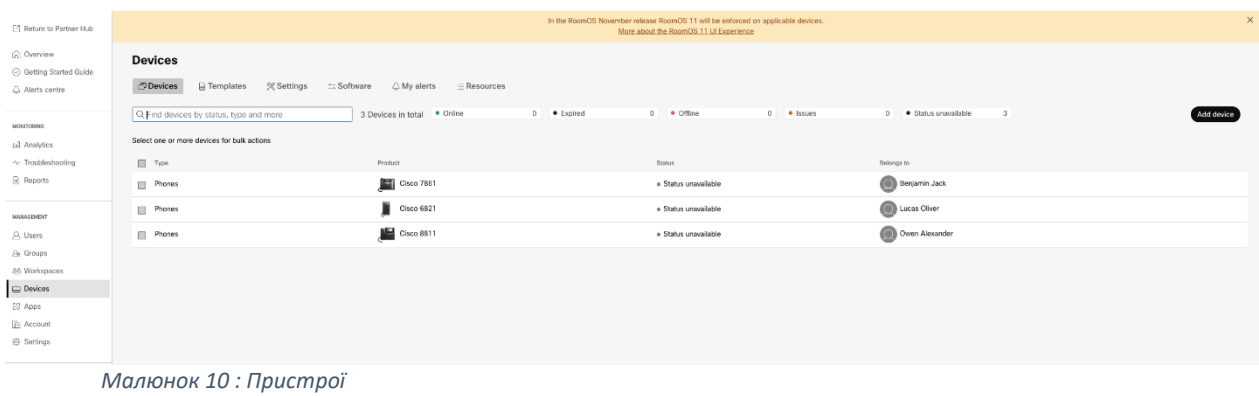

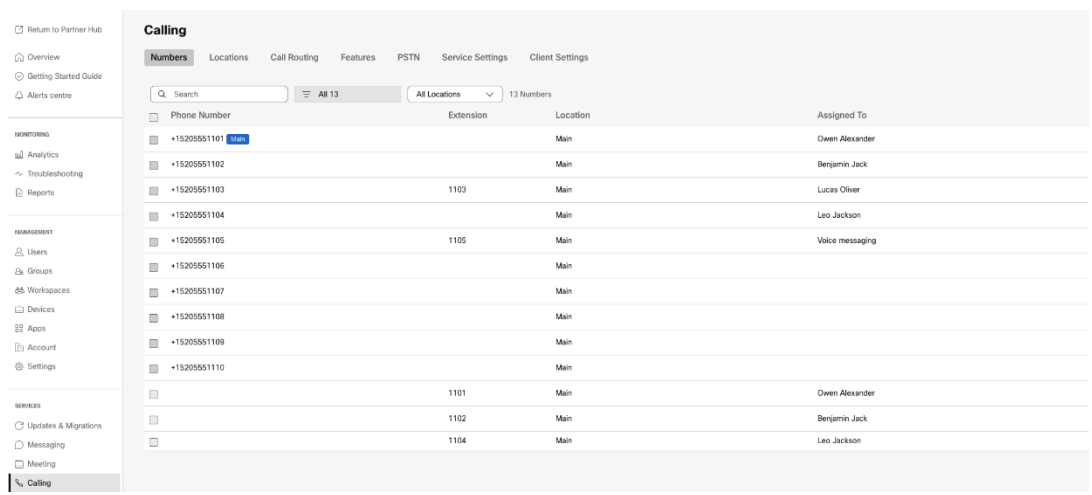

 *Малюнок 11 : Виклик*

# <span id="page-35-0"></span>Інструмент переміщення пристрою

### <span id="page-35-1"></span>Інструмент переміщення пристрою для BroadCloud

Для партнерів BroadCloud скористайтеся порталом постачальника послуг, щоб надіслати запит на міграцію номерів, пристроїв і SCA.

На порталі постачальника послуг запит на міграцію може включати до 50 клієнтів. Протягом дня можна подати не більше 10 запитів.

На малюнках нижче показано портал постачальника послуг.

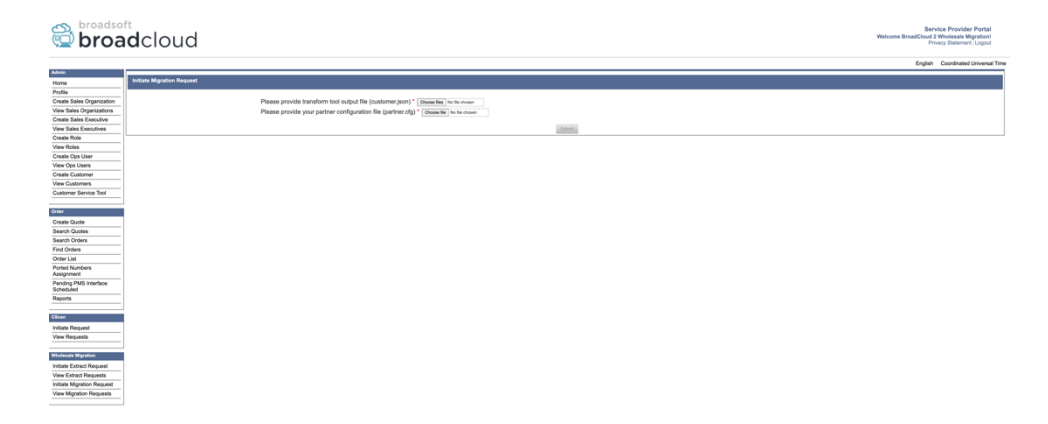

 *Малюнок 12: Портал постачальника послуг*

|                                                    | broadsoft<br><b>Droad</b> cloud          |                |                       |                        | Service Provider Portal<br>Welcome BreadCloud 2 Wholesale Migration!<br>Privacy Statement Logout |
|----------------------------------------------------|------------------------------------------|----------------|-----------------------|------------------------|--------------------------------------------------------------------------------------------------|
|                                                    |                                          |                |                       |                        | English Coordinated Universal Time                                                               |
| <b>Admin</b>                                       |                                          |                |                       |                        |                                                                                                  |
| Home                                               | <b>View Wholesale Migration Requests</b> |                |                       |                        |                                                                                                  |
| Profile                                            |                                          |                |                       |                        |                                                                                                  |
| Create Sales Organization                          |                                          |                | Request ID            |                        |                                                                                                  |
| View Sales Organizations<br>Create Sales Executive |                                          |                | Stetus                | $\sim$<br>$\mathbb{R}$ |                                                                                                  |
| View Sales Executives                              |                                          |                | <b>Submitted Date</b> |                        |                                                                                                  |
| <b>Create Role</b>                                 |                                          |                |                       | <b>Search.</b>         |                                                                                                  |
| View Roles                                         |                                          |                |                       |                        |                                                                                                  |
| Create Ops User                                    | Request(s)                               |                |                       |                        |                                                                                                  |
| View Ops Users                                     |                                          |                |                       |                        |                                                                                                  |
| Create Customer                                    | Displaying 1 - 2 of 2                    |                |                       |                        |                                                                                                  |
| <b>View Customers</b>                              | Request ID                               | Submitted Date | Status                | Completed Date         | Action                                                                                           |
| Customer Service Tool                              | 10003                                    | 05/15/2023     | COMPLETED             | 05/15/2023             | <b>Migration Results</b>                                                                         |
|                                                    | 10001                                    | 05/12/2023     | COMPLETED             | 05/12/2023             | <b>Migration Results</b>                                                                         |
| Order                                              |                                          |                |                       |                        |                                                                                                  |
| Create Quote                                       |                                          |                |                       |                        |                                                                                                  |
| Search Quotes                                      |                                          |                |                       |                        |                                                                                                  |
| Search Orders                                      |                                          |                |                       |                        |                                                                                                  |
| Find Orders<br>Order List                          |                                          |                |                       |                        |                                                                                                  |
| <b>Ported Numbers</b>                              |                                          |                |                       |                        |                                                                                                  |
| Assignment                                         |                                          |                |                       |                        |                                                                                                  |
| Pending PMS Interface<br>Scheduled                 |                                          |                |                       |                        |                                                                                                  |
| Reports                                            |                                          |                |                       |                        |                                                                                                  |
|                                                    |                                          |                |                       |                        |                                                                                                  |
| CScan                                              |                                          |                |                       |                        |                                                                                                  |
| <b>Initiate Request</b>                            |                                          |                |                       |                        |                                                                                                  |
| View Requests                                      |                                          |                |                       |                        |                                                                                                  |
| Wholesale Migration                                |                                          |                |                       |                        |                                                                                                  |
|                                                    |                                          |                |                       |                        |                                                                                                  |
| Initiate Extract Request<br>View Extract Requests  |                                          |                |                       |                        |                                                                                                  |
| Initiate Migration Request                         |                                          |                |                       |                        |                                                                                                  |
| View Mgration Requests                             |                                          |                |                       |                        |                                                                                                  |
|                                                    |                                          |                |                       |                        |                                                                                                  |

 *Малюнок 13: Портал постачальника послуг*

<span id="page-36-0"></span>Інструмент переміщення пристрою для Cisco BroadWorks і Webex для BroadWorks

Для міграції Cisco BroadWorks і Webex для BroadWorks інструмент запускається на додатковому сервері програм Cisco BroadWorks у партнерській мережі та підключається до AS через OCI-P. Він використовує вихідний JSON інструмента перетворення ( *customer.json* ) як вхідні дані та виконайте команди OCI-P для міграції пристроїв і програмних клієнтів.

Після успішної операції інструмент переміщення пристрою:

- 1. Скасуйте реєстрацію пристроїв із Cisco BroadWorks і зареєструйте їх у Wholesale.
- 2. Користувачі, які використовують клієнт UC-One, будуть переспрямовані до програми Webex під час першого входу.
- 3. Деактивуйте номери телефону від Cisco BroadWorks або видаліть номери телефону з BroadCloud.
- 4. Активуйте номери в Wholesale.
- 5. Створюйте спільні виклики в Wholesale для міграції BroadCloud. [Цей крок застосовується лише для міграцій BroadCloud].

**Примітка.** Якщо там Якщо немає пристроїв, зареєстрованих у Cisco BroadWorks або BroadCloud, які потрібно перенести, то немає необхідності запускати інструмент переміщення пристрою.

#### <span id="page-36-1"></span>SCP і SSH

- 1. SCP інструмент переміщення пристрою на вторинний сервер програм Cisco BroadWorks.
- 2. SSH до додаткового сервера програм Cisco BroadWorks, щоб налаштувати передумови та запустити інструмент переміщення пристрою.

### <span id="page-37-0"></span>Передумови

1. Установіть REFRESH\_TOKEN ( *Токен скопійовано з інструмента генератора токенів* ) у файлі conf/partner.cfg:

*REFRESH\_TOKEN=MzUwYjljODEtYmQ4MS00NGVhLTgwNGUtZjQ1NTEyZTViNzJkOTdj*

2. Переконайтеся, що вторинний ідентифікатор користувача сервера програм Cisco BroadWorks, пароль і ім'я хоста правильні у файлі conf/deviceMoveTool.conf:

*BROADWORKS\_USER\_ID = admin BROADWORKS\_PASSWORD = admin BROADWORKS\_HOST\_NAME = localhost*

*3.* Переконайтеся, що шлях до середовища JDK/JRE правильний у devicemove.sh *JAVA\_HOME=/usr/local/java/java\_base*

### <span id="page-37-1"></span>Телефони Polycom

Щоб перемістити телефони Polycom з Cisco BroadWorks to Wholesale Calling, адміністратор партнера повинен створити новий файл типу ідентифікаційних даних/профілів пристрою на системному рівні в Cisco BroadWorks *кожного* Шаблон пристрою Polycom. Перегляньте малюнок 14 і передайте файл користувача *device-move-tool/conf/deviceProfile/{region}/polycom\_vvx.cfg* . Після завантаження нового файлу пристрою переконайтеся, що новостворений файл існує на рівні групи. Також переконайтеся, що міграція файлу\_%BWMAC ADDRESS%.cfg не конфліктує з жодним із наявних файлів у вашій системі).

Примітка. *device-move-tool/conf/deviceProfile/{region}/polycom\_vvx2.cfg*

Він використовується внутрішньо інструментом переміщення пристрою.

Процес міграції для телефонів Polycom:

1. Інструмент переміщення пристрою замінює файл %BWMACADDRESS%.cfg на рівні пристрою на polycom vvx2.cfg. Зауважте, що цей файл стосується міграції %BWMAC В АДРЕСА%.cfg.

[2](#page-37-2). Перебудуйте профілі пристрою на рівні групи або пристрою<sup>2</sup>.

3. Інструмент переміщення пристрою запитує Cisco BroadWorks Application Server для перезавантаження телефонів на рівні групи або на рівні пристрою.

4. Після запиту на перезавантаження телефони Polycom завантажуються й обробляються % Б WMACADDRESS%.cfg, який вимагає завантажити й обробити

<span id="page-37-2"></span>**Посібник із вирішення оптових RTM** 38 <sup>2</sup> Дія на рівні групи або пристрою залежить від конфігурації параметра deviceLevelRebuild у файлі devicemove-tool/conf/partner.cfg.

телефони Polycom міграція\_%BWMACADDRESS%.cfg, яка встановлює для device.prov.serverNameзначення год ttps://plcm.sipflash.com<sup>3</sup> 5. Телефон Polycom завантажує %BWMACADDRESS%.cfg з год т т ps://plcm.sipflash.com і буде керуватися Webex Calling DMS.

\_\_\_\_\_\_\_\_\_\_\_\_\_\_\_\_\_\_\_\_\_\_\_\_\_\_\_\_\_\_\_\_\_\_\_\_\_\_\_\_\_\_\_\_\_\_\_\_\_\_\_\_\_\_\_\_\_\_\_\_\_\_\_\_\_\_\_\_\_\_\_\_

2 Дія на рівні групи або пристрою залежить від конфігурації параметра deviceLevelRebuild у файлі

device-move-tool/conf/partner.cfg.

3 https://plcm.sipflash.com для регіону США, інші регіони мають інші URL-адреси.

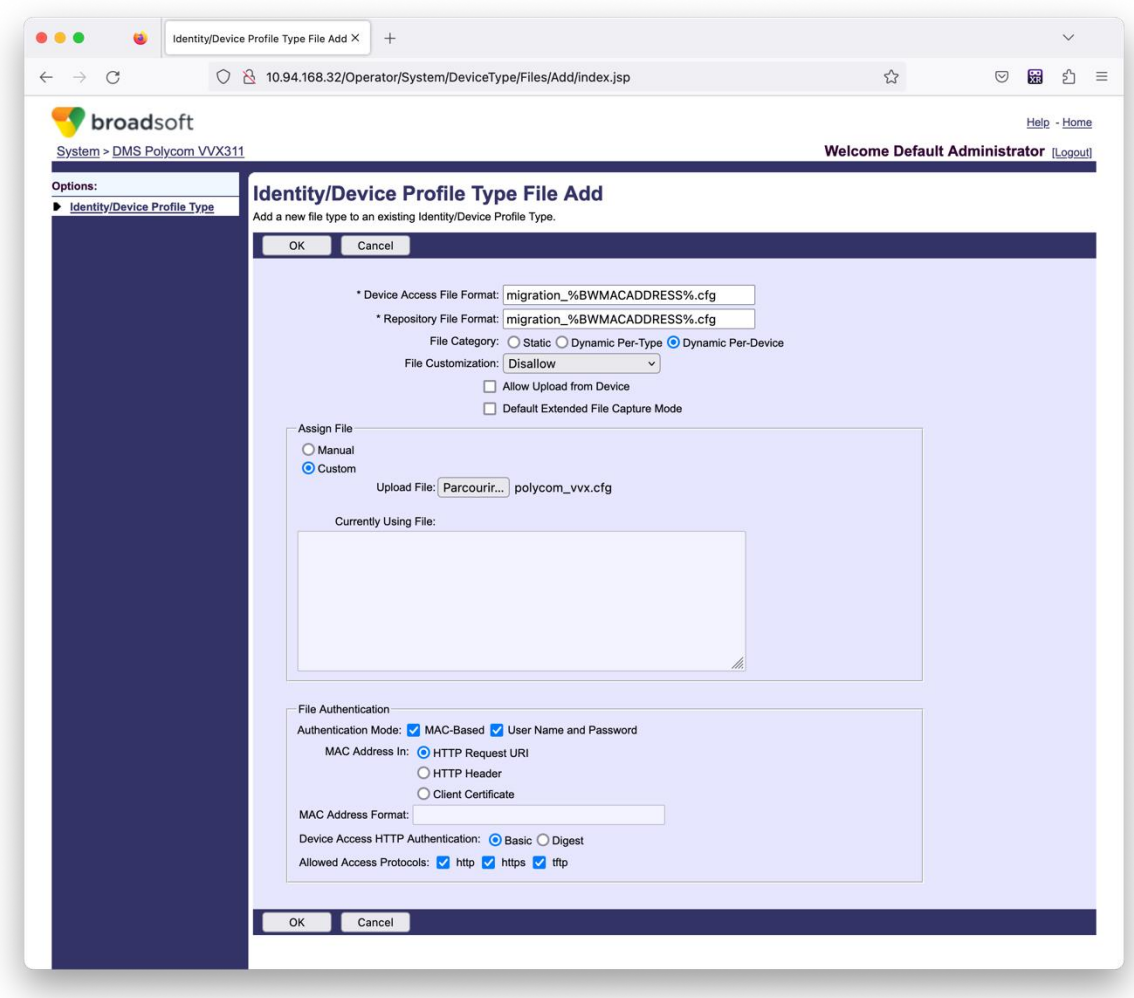

*Рисунок 14: Ідентифікація/ Тип профілю пристрою Додати файл*

**Примітка.** У полі "MAC-адреса в:" використовуйте ті самі значення, що й інші файли в шаблоні Polycom. (На малюнку 14 використовуйте URI запиту HTTP, але це може не підходити для партнера Cisco Сервер програм BroadWorks розгортання).

<span id="page-38-0"></span>**Посібник із вирішення оптових RTM** 39 <sup>3</sup> https://plcm.sipflash.com для регіону США, інші регіони мають інші URL-адреси.

### <span id="page-39-0"></span>Інструкції для запуску

Існує два способи виклику DMT. Перший – це виклик за один раз через одного клієнта

а інший — для одночасної роботи з кількома клієнтами.

Інструмент переміщення пристрою запускається з додаткового сервера програм Cisco BroadWorks у каталозі інструментів переміщення пристрою:

*For device move single customer:*

*./devicemove.sh -input=<Transform-Tool-Output-Customer-JSON-File-Path>*

*./devicemove.sh -input=/tmp/customername.json*

*For device move multiple customers:*

*./devicemove.sh -input=<Transform-Tool-Timestamp-Output-Directory-Path>*

*ls -l /tmp/directoryofcustomers/*

*customer1.json* 

*customer2.json*

*customer3.json*

*Additionally, the device move tool supports migrate single/specific phone(s) from 1.35.0 release.*

*Use the command below:*

*./devicemove.sh -integration -input= <Transform-Tool-Output-Customer-JSON-File-Path> macaddress=4CBC4883A6F8,48256741CBE9*

#### <span id="page-39-1"></span>Журнали терміналу

Нижче наведено журнали в терміналі успішного запуску інструмента переміщення пристрою для

#### міграції пристрою:

*Tool Name: Device Move Tool Version: 1.15.0 Device Tool Started... Valid Devices for migration : ---------------------------------------------------------------------------------------------------- | Device Type | Mac | Version | Email | ---------------------------------------------------------------------------------------------------- | DMS Cisco 7861 | CC98914EAAD7 | Cisco-CP-7861-3PCC/11.3.7\_cc98914eaad7\_ |* 

*amareswaranvel+benjaminjack@gmail.com |*

*| DMS Cisco 6821 | 5486BCAE7E45 | Cisco-CP-6821-3PCC/11.3.7\_5486bcae7e45\_ | amareswaranvel+lucasoliver@gmail.com | | DMS Cisco 8811 | F87B204E4066 | Cisco-CP-8811-3PCC/11.3.7\_f87b204e4066\_ | amareswaranvel+owenalex@gmail.com | ---------------------------------------------------------------------------------------------------- Do you want to migrate all these devices? ([Y]es or [N]o) yes Uploading Device Profiles for DMS Cisco MPP LC Rebuild Device Process Started Rebuild Device Process Completed Successfully Reboot Process Started Reboot Process Completed Successfully Modifying profiles for Business Communicator under group collabmigrationtestGRP\_engg Activate webex phone numbers process started for customer org Id : 85ea1d6f-ff9e-41a1-843f-7362aaf12b4c Activate webex phone numbers process completed for customer org id : 85ea1d6f-ff9e-41a1-843f-7362aaf12b4c Deactivate broadworks phone numbers process started for groupId : collabmigrationtestGRP\_engg Deactivate broadworks phone numbers process completed for groupId : collabmigrationtestGRP\_engg Device Migration Completed*

#### <span id="page-40-0"></span>Вивід інструмента переміщення пристрою

Після міграції пристрою пристрої підключені до мережі та готові здійснювати та приймати виклики. Зверніться до малюнка 15, щоб побачити приклад стану пристрою:

| <b>Webex Control Hub</b>                                 |                                                                                        | $Q$ Search                                                             |                                                                                                    |                                     | $\mathcal{L}^{\bullet}$ $\odot$<br>$\mathbb{N}$ |
|----------------------------------------------------------|----------------------------------------------------------------------------------------|------------------------------------------------------------------------|----------------------------------------------------------------------------------------------------|-------------------------------------|-------------------------------------------------|
| Return to Partner Hub                                    |                                                                                        |                                                                        | In the RoomOS November release RoomOS 11 will be enforced on applicable devices.<br>More about the RoomOS 11 UI Experience |                                     |                                                 |
| C Overview<br>⊙ Getting Started Guide<br>△ Alerts centre | <b>Devices</b><br>$\Box$ Templates<br><b>P</b> Devices                                 | <b>※ Settings</b><br>$\equiv$ Software<br>△ My alerts<br>$=$ Resources |                                                                                                    |                                     |                                                 |
| MONTORING<br>rall Analytics                              | Q Find devices by status, type and more<br>Select one or more devices for bulk actions | 3 Devices in total . Online                                            | 3 . Expired                                                                                                    | 0 . Offline<br>0 <b>b</b> Issues    | $\circ$<br>Add device                           |
| $\sim$ Troubleshooting<br>E Reports                      | $Typ$ e<br>Phones                                                                      | Product<br>Cisco 7861                                                  | Status<br>$\bullet$ Online                                                                                                 | Belongs to<br>Benjamin Jack         |                                                 |
| MANAGEMENT<br>& Users                                    | Phones<br>$\Box$<br>Phones                                                             | 圗<br>Cisco 6821<br>Cisco 8811                                          | · Online<br>· Online                                                                                                    | c<br>Lucas Oliver<br>Owen Alexander |                                                 |
| <b>B</b> Groups<br>25 Workspaces                         |                                                                                        |                                                                        |                                                                                                    |                                     |                                                 |
| Devices<br>88 Apps<br><b>Ta</b> Account                  |                                                                                        |                                                                        |                                                                                                    |                                     |                                                 |
| @ Settings<br>$\sim$ $\sim$                              | .                                                                                      |                                                                        |                                                                                                    |                                     |                                                 |

*Малюнок 15 : Стан пристрою*

Після міграції пристрою номери стали активними. Зверніться до малюнка 16, щоб побачити приклад активних номерів:

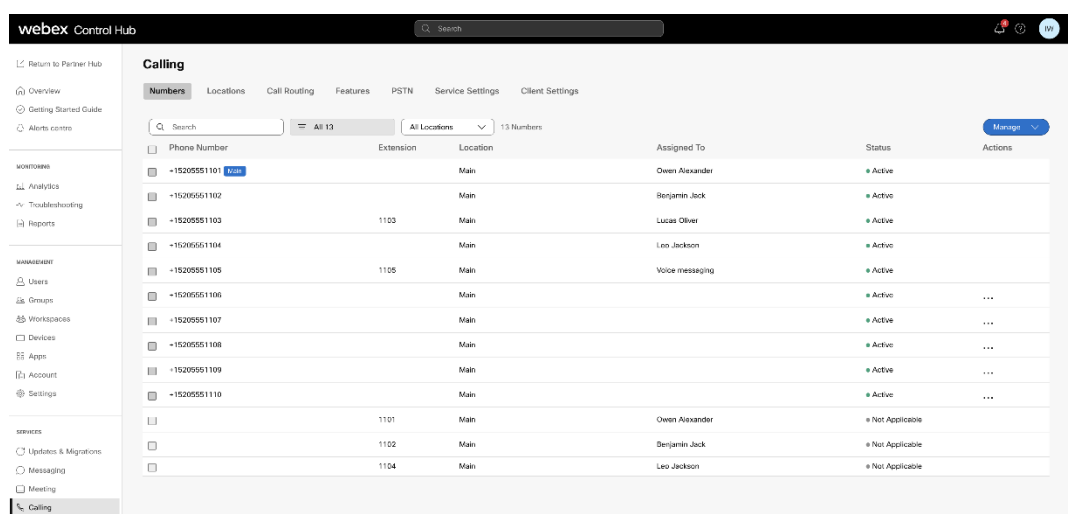

 *Малюнок 16: Номери активні*

# <span id="page-41-0"></span>Повернути міграцію

Операція повернення має виконуватися для одного підприємства одночасно.

Примітка. Інструмент переміщення пристрою не дезактивує номери в оптових викликах через технічні обмеження під час операції повернення.

### <span id="page-41-1"></span>Повернути міграцію – BroadCloud Carrier

Процес повернення для партнерів BroadCloud виглядає наступним чином:

- 1. Відкрийте заявку в Cisco TAC, щоб подати запит на повернення пристрою
- 2. Запустіть Device Move Tool у режимі повернення:
	- a. Номери телефонів буде скасовано з Webex Calling, а користувачам і службам залишаться лише розширення.
	- b. Адреси електронної пошти в Webex Calling буде повернено до тимчасових адрес електронної пошти.
	- c. Телефони буде видалено з Webex Calling
	- d. Номери телефонів, адреси електронної пошти, що використовуються як альтернативні ідентифікатори, і телефони буде відтворено в BroadCloud
	- e. Телефони будуть перезавантажені
- 3. Адміністратори партнерів мають перенести номери телефонів PSTN назад до BroadCloud Carrier.

### <span id="page-41-2"></span>Повернути міграцію – Cisco BroadWorks і Webex для BroadWorks

Процес повернення для Cisco BroadWorks і Webex для BroadWorks є таким:

- 1. Відкрийте заявку в Cisco TAC, щоб подати запит на повернення пристрою
- 2. Запустіть інструмент переміщення пристрою в режимі повернення на додатковому сервері програм BroadWorks, щоб скасувати міграцію пристрою.

Це поверне URL-адресу DMS до URL-адреси DMS постачальника послуг для профілів пристроїв Cisco BroadWorks і повторно активувати номери телефону.

- 3. Команда Webex Calling повертає URL-адресу DMS до URL-адреси DMS постачальника послуг у профілях пристроїв у Webex Calling.
- 4. Адміністратори партнерів повинні деактивувати або видалити номери телефонів у Webex Calling через портал Control Hub.
- 5. Адміністратори партнерів повинні перемістити телефонні номери ТМЗК назад до Cisco BroadWorks.

### <span id="page-42-0"></span>Інструкції щодо запуску Device Move Tool у режимі повернення

Виконайте наведені нижче дії, щоб запустити Device Move Tool у режимі повернення:

Виконайте наведену нижче команду в другорядному елементі Cisco Сервер застосунків BroadWorks всередині каталогу інструментів переміщення пристрою:

#### <span id="page-42-1"></span>Повернути профілі

*./devicemove.sh -input= <Transform-Tool-Output-Customer-JSON-File-Path> -revertProfiles*

#### <span id="page-42-2"></span>Повернути числа

*./devicemove.sh -input= <Transform-Tool-Output-Customer-JSON-File-Path> -revertNumbers*

#### <span id="page-42-3"></span>Журнали терміналу

Ми отримаємо такі журнали в терміналі після успішного запуску інструменту переміщення пристрою для операції повернення:

#### <span id="page-42-4"></span>Повернути профілі

*Tool Name: Device Move Tool Version: 1.15.0 Device Tool Started for Revert Process... Devices that can be moved back from Webex Calling to BroadWorks: - ---------------------------------------------------------------------------------------------------- | Device Type | Mac | Version | Email | ---------------------------------------------------------------------------------------------------- | DMS Cisco 7861 | CC98914EAAD7 | Cisco-CP-7861-3PCC/11.3.7\_cc98914eaad7\_ |* 

**Посібник із вирішення оптових RTM** 43 *amareswaranvel+benjaminjack@gmail.com |*

*| DMS Cisco 6821 | 5486BCAE7E45 | Cisco-CP-6821-3PCC/11.3.7\_5486bcae7e45\_ | amareswaranvel+lucasoliver@gmail.com | | DMS Cisco 8811 | F87B204E4066 | Cisco-CP-8811-3PCC/11.3.7\_f87b204e4066\_ | amareswaranvel+owenalex@gmail.com | ---------------------------------------------------------------------------------------------------- Do you want to move back these devices from Webex Calling to BroadWorks? (Yes, Y, No, N): yes Uploading Device Profiles for DMS Cisco MPP LC Rebuild Device Process Started Rebuild Device Process Completed Successfully Reboot Process Started Reboot Process Completed Successfully Device Migration Completed for Deprovision Process*

#### <span id="page-43-0"></span>Повернути числа

*Tool Name: Device Move Tool Version: 1.15.0 Do you want to continue reverting numbers to Broadworks ? ([Y]es or [N]o): Y [+15205551101, +15205551102, +15205551103, +15205551104, +15205551105, +15205551106, +15205551107, +15205551108, +15205551109, +15205551110] Starting revert Activate broadworks phone numbers process started for groupId : collabmigrationtestGRP\_engg Activate broadworks phone numbers process completed for groupId : collabmigrationtestGRP\_engg Device Migration Revert process Completed Successfully*

# <span id="page-43-1"></span>Додаток

#### <span id="page-43-2"></span>Часові пояси

#### США: "часові

пояси":["Америка/Адак","Америка/Анкоридж","Америка/Чикаго","Америка/Денвер","Америка /Лос\_Анджелес","Америка/Нью\_Йорк","Америка/Фенікс","Тихий океан/ Гонолулу"]

### Канада: "часові

пояси":["Америка/Доусон\_Крік","Америка/Едмонтон","Америка/Галіфакс","Америка/Монреал ь","Америка/Реджайна","Америка/Сент-Джонс","Америка/Ванкувер","Америка/ Вінніпег»]

#### Австралія: "часові

пояси":["Австралія/Аделаїда","Австралія/Брісбен","Австралія/Брокен\_Хілл","Австралія/Дарвін", "Австралія/Гобарт","Австралія/Лорд\_Хау","Австралія/Перт",/"Австралія" Сідней»]

Франція: "timeZones":["Європа/Париж"]

Португалія: "timeZones":["Атлантика/Азорські острови","Європа/Лісабон"]}

Велика Британія: "timeZones":["Європа/Лондон"]

Італія: "часові пояси":["Європа/Рим"]